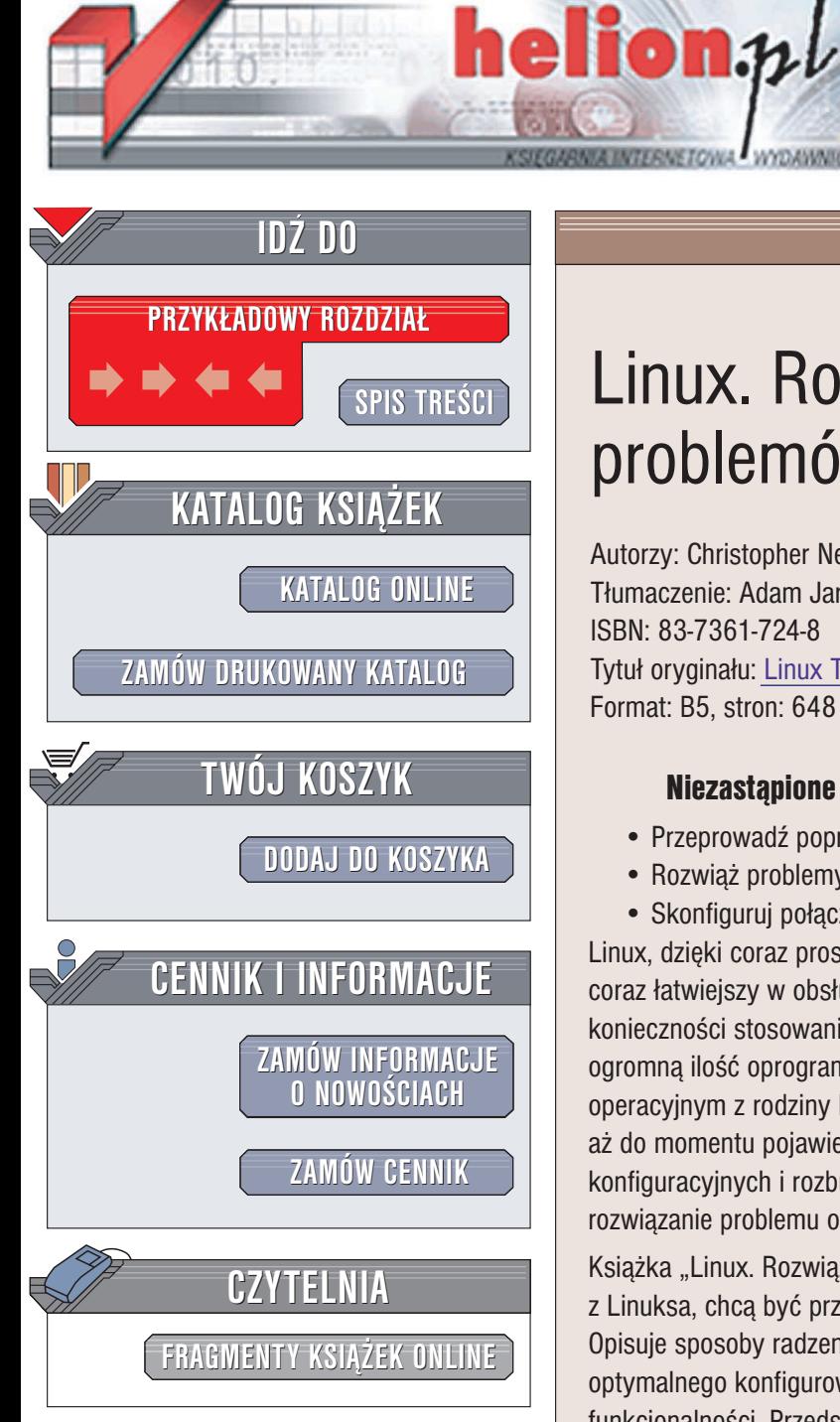

Wydawnictwo Helion ul. Chopina 6 44-100 Gliwice tel. (32)230-98-63 e-mail: [helion@helion.pl](mailto:helion@helion.pl)

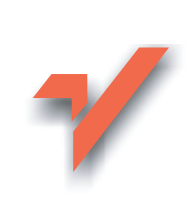

# Linux. Rozwiązywanie problemów. Biblia

Autorzy: Christopher Negus, Thomas Weeks Tłumaczenie: Adam Jarczyk ISBN: 83-7361-724-8 Tytuł oryginału: Linux [Troubleshooting](http://www.amazon.com/exec/obidos/ASIN/076456997X/helion-20) Bible Format: B5, stron: 648

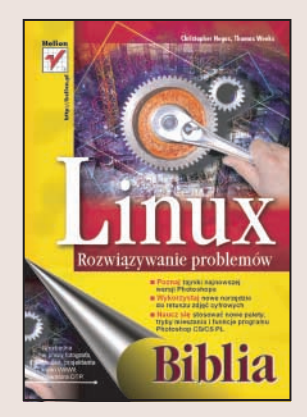

### Niezastapione źródło wiedzy, przydatne w sytuaciach awaryjnych

- Przeprowadź poprawnie proces instalacji, aktualizacji i konfiguracji systemu
- Rozwiąż problemy z powłoką, interfejsem graficznym i pakietami oprogramowania
- Skonfiguruj połaczenia sieciowe, zabezpieczenia i usługi zewnętrzne

Linux, dzięki coraz prostszym narzędziom instalacyjnym i administracyjnym, staje się coraz łatwiejszy w obsłudze. Interfejs graficzny pozwala na wygodną pracę bez konieczności stosowania poleceń powłoki i trybu tekstowego. W sieci można znaleźć ogromna ilość oprogramowania i sterowników. Komputer z zainstalowanym systemem operacyjnym z rodziny Linux może być narzędziem pracy niemal dla każdego... aż do momentu pojawienia się jakiejkolwiek usterki lub problemu. Mnogość plików konfiguracyjnych i rozbudowana struktura systemu dość skutecznie utrudniaja rozwiązanie problemu osobom nie będącym doświadczonymi administratorami systemu.

Książka "Linux. Rozwiązywanie problemów. Biblia" to pomoc dla osób, które korzystają z Linuksa, chcą być przygotowane na ewentualne problemy i wiedzieć, jak je usuwać. Opisuje sposoby radzenia sobie z usterkami wszystkich elementów systemu, optymalnego konfigurowania jego składników i przywracania Linuksa do pełnej funkcjonalności. Przedstawia metody tworzenia kopii zapasowych, zabezpieczania stacji roboczych przed niepowołanym dostępem oraz konfigurowania mechanizmów ochrony przed atakami z sieci. Dzięki niej żaden problem z Linuksem nie będzie dla Ciebie powodem do rozpaczy.

- Instalacja systemu i pobieranie pakietów aktualizacyjnych
- Tworzenie kopii zapasowych i migracja danych
- Wykrywanie i konfiguracja sprzêtu z poziomu trybu konsoli
- Rozwiazywanie problemów z X Window oraz pakietami oprogramowania
- Usuwanie usterek systemu plików
- Wykrywanie włamań
- Konfigurowanie zapór sieciowych
- Korzystanie z usługi DNS
- Drukowanie i udostępnianie plików
- Praca z serwerami WWW, FTP i poczty elektronicznej

Przekonaj się, że każdy problem z Linuksem możesz rozwiazać samodzielnie

# <span id="page-1-0"></span>Spis treści

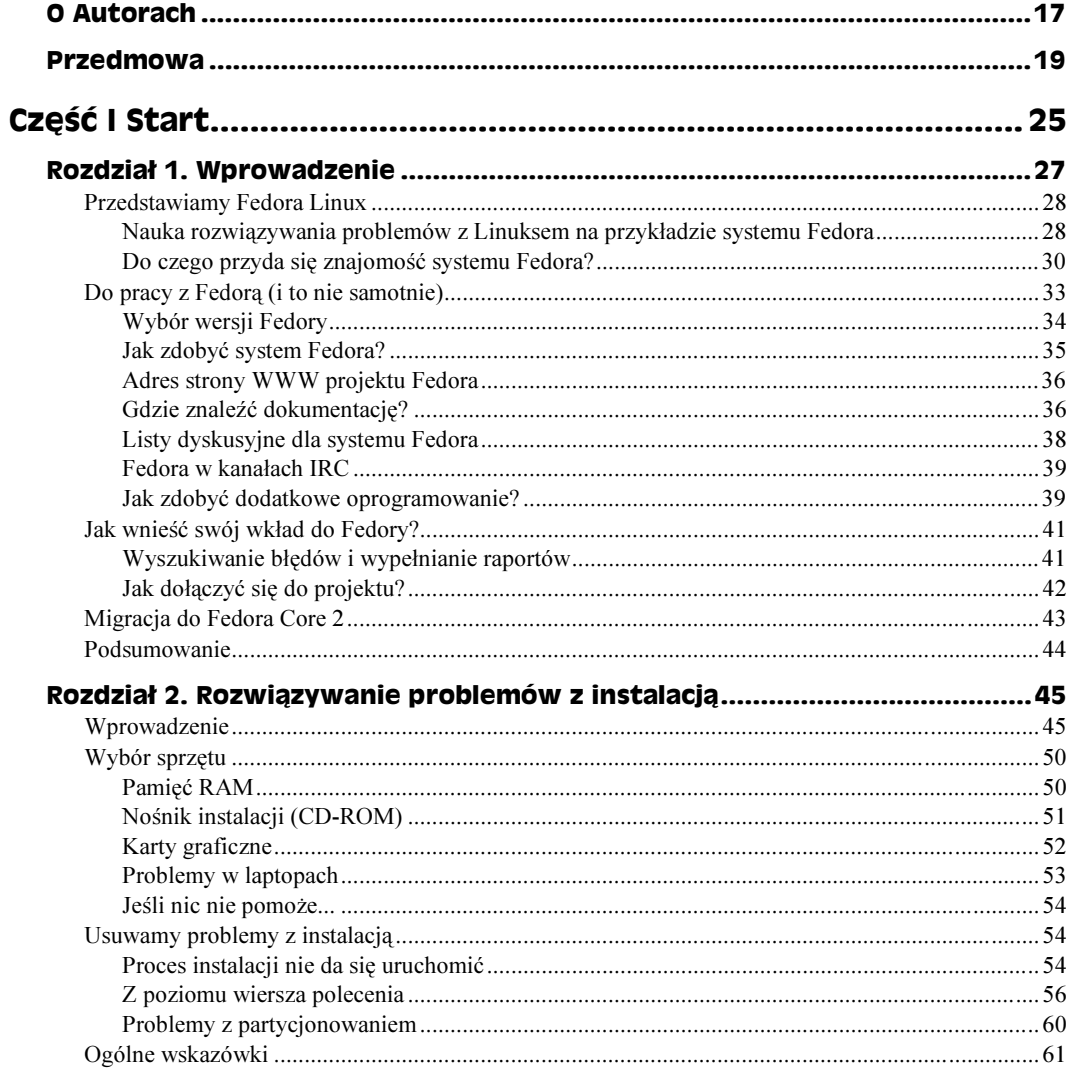

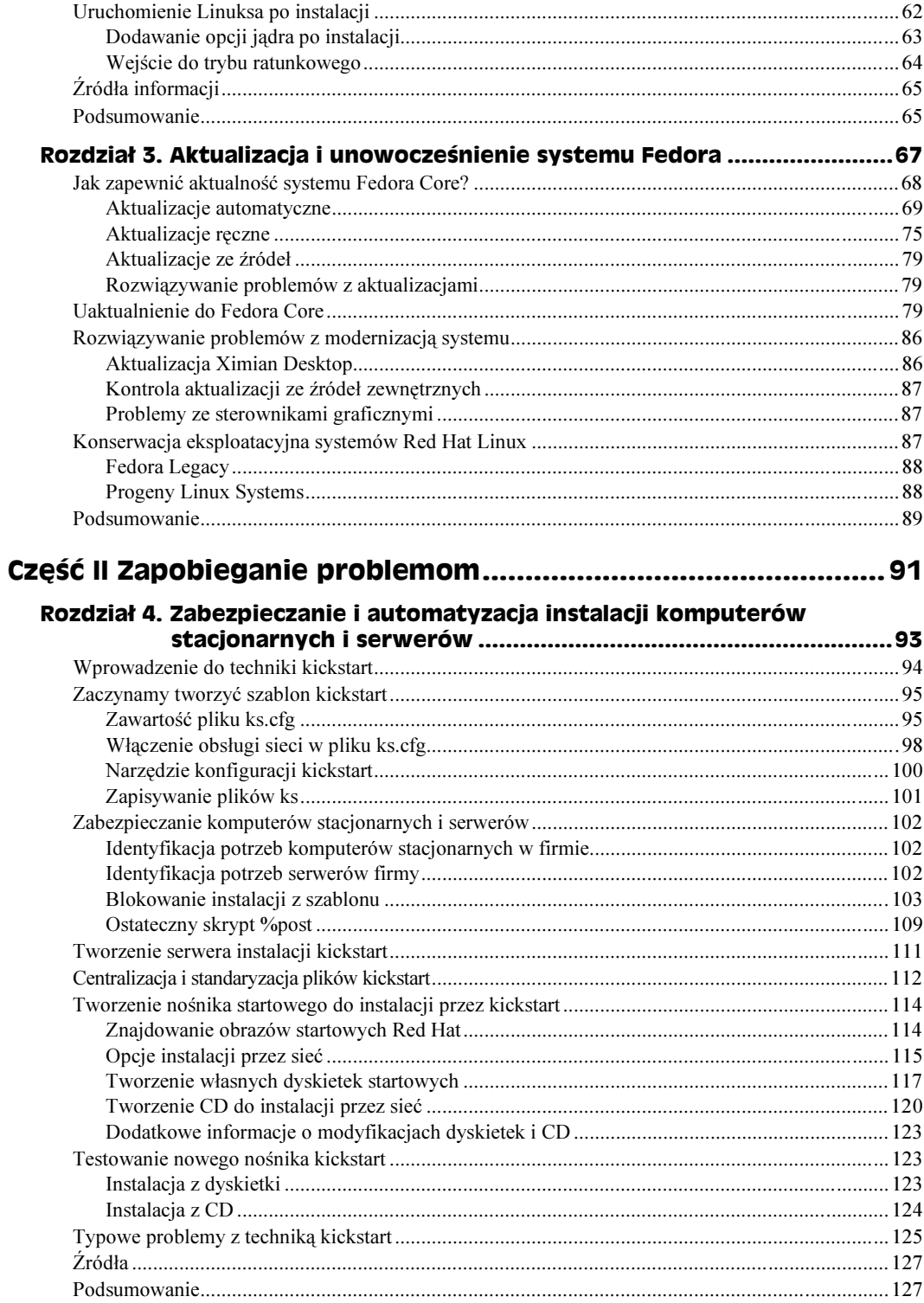

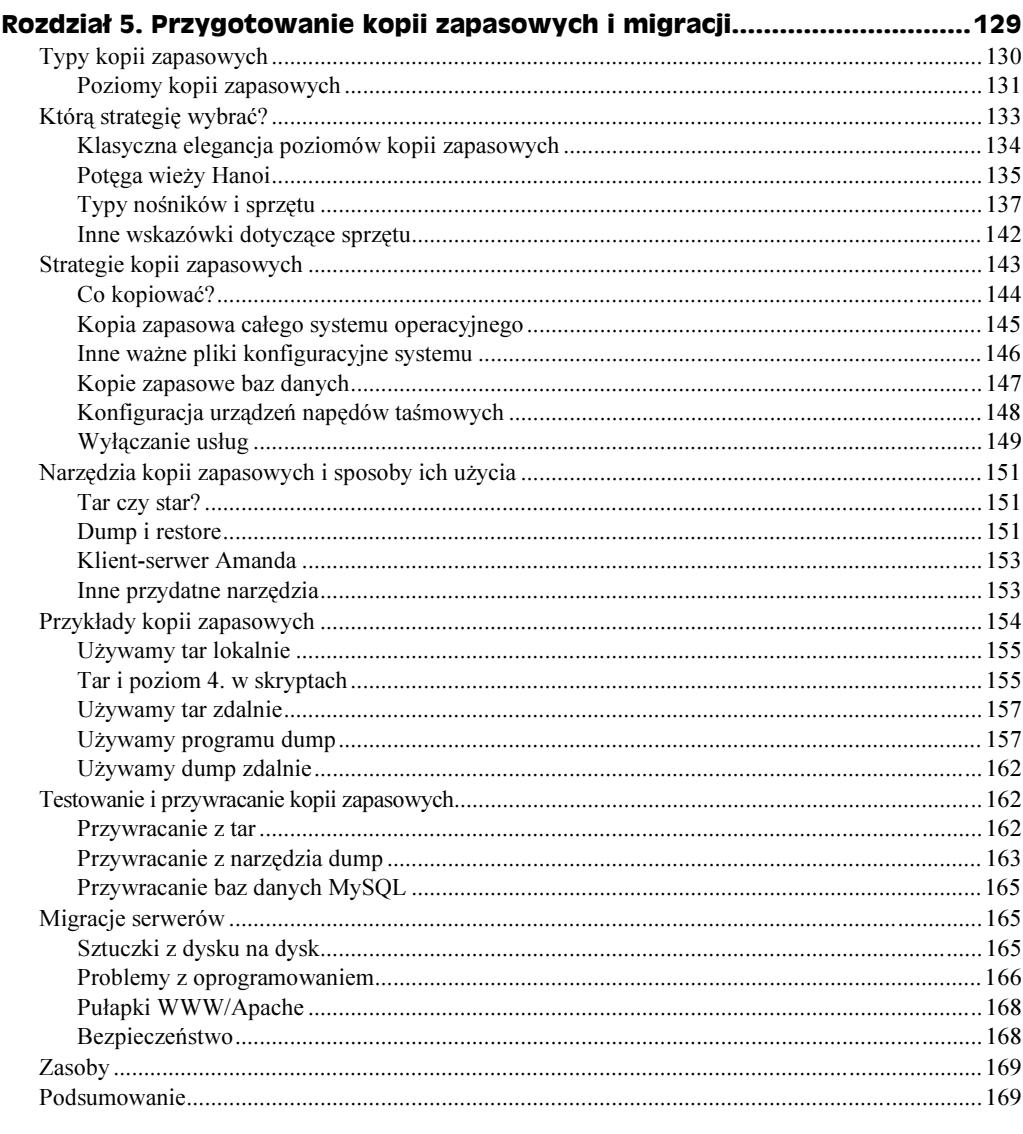

#### Część III Rozwiązywanie problemów

#### $10$ Linux. Rozwiązywanie problemów. Biblia

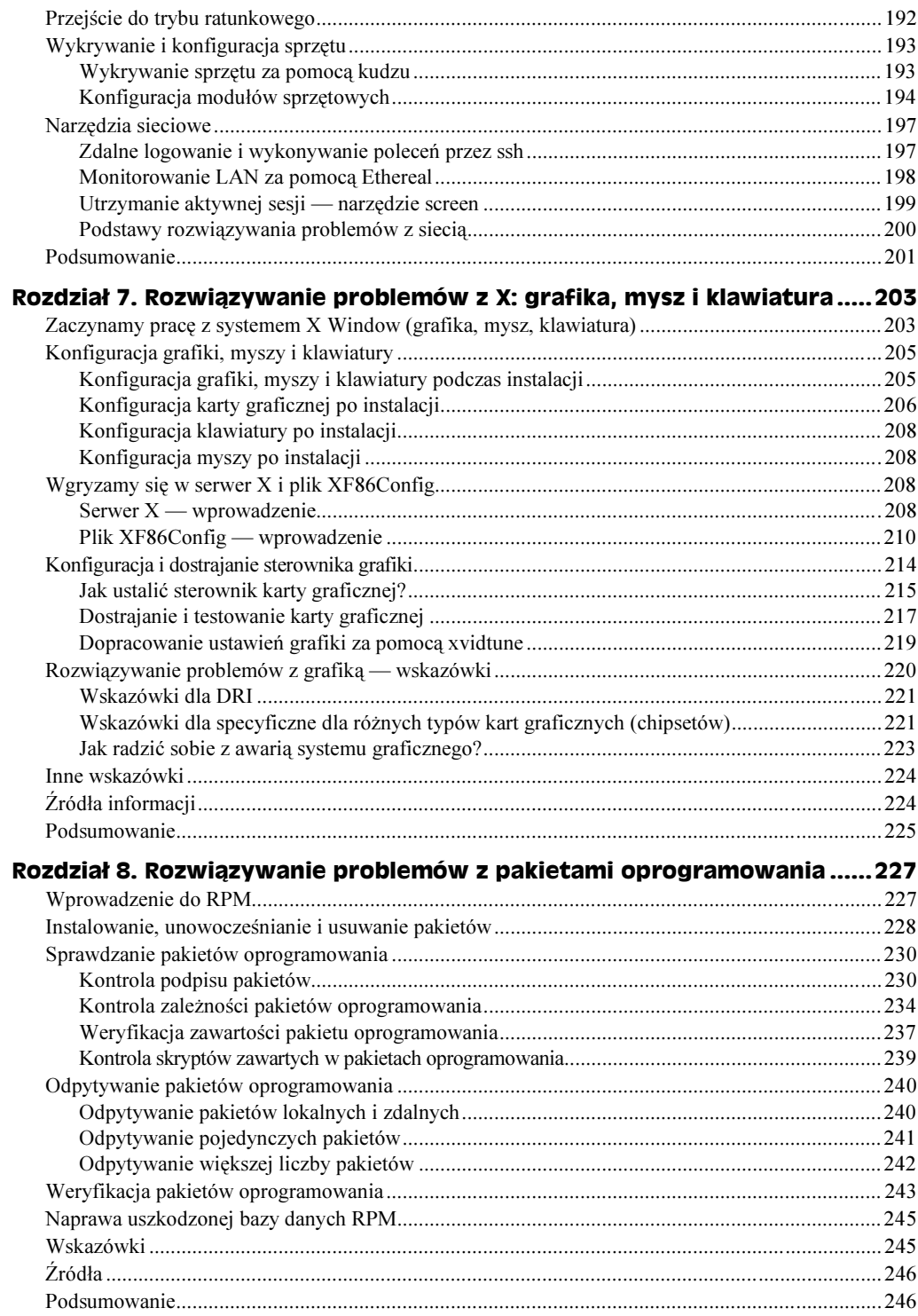

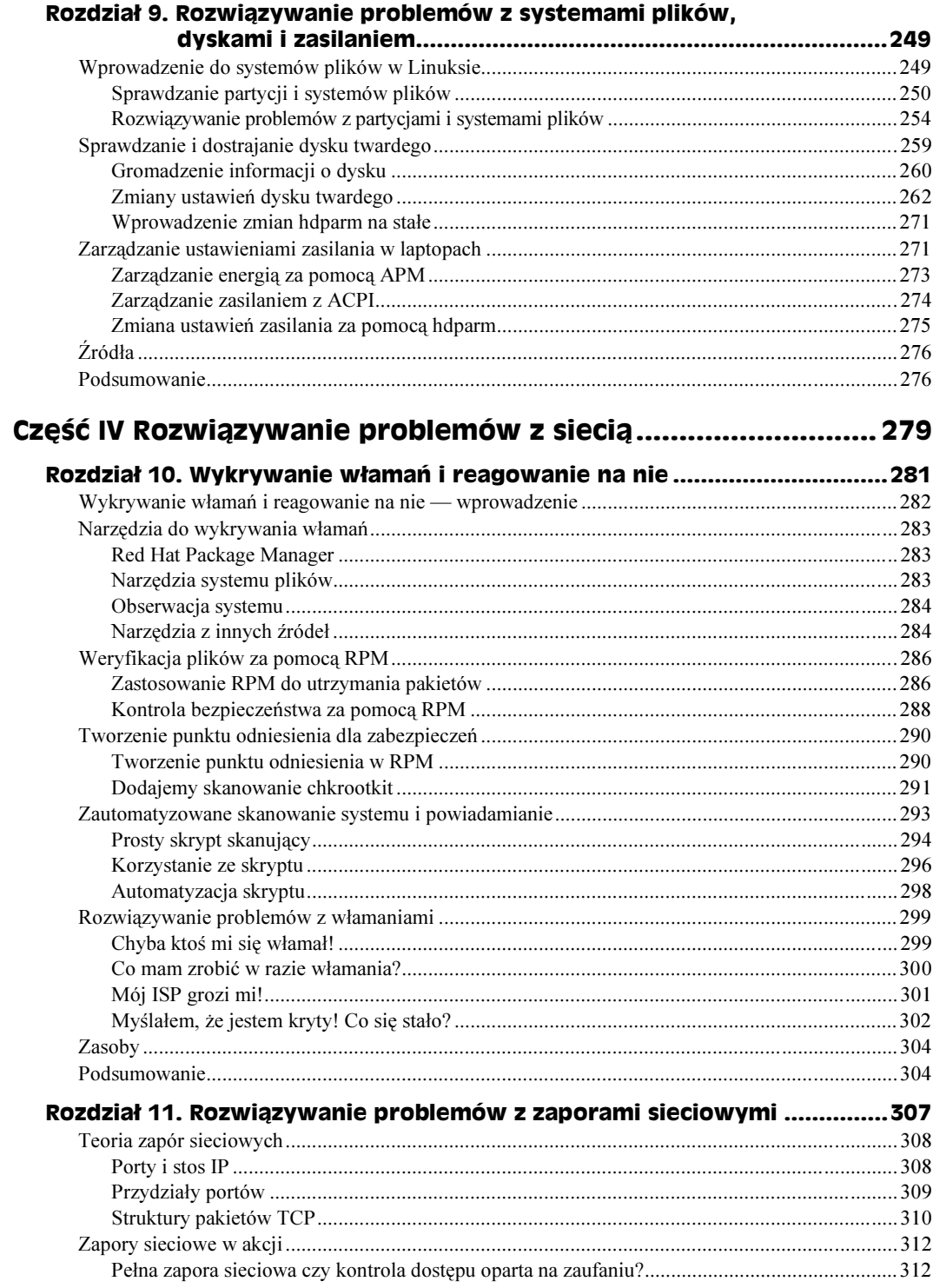

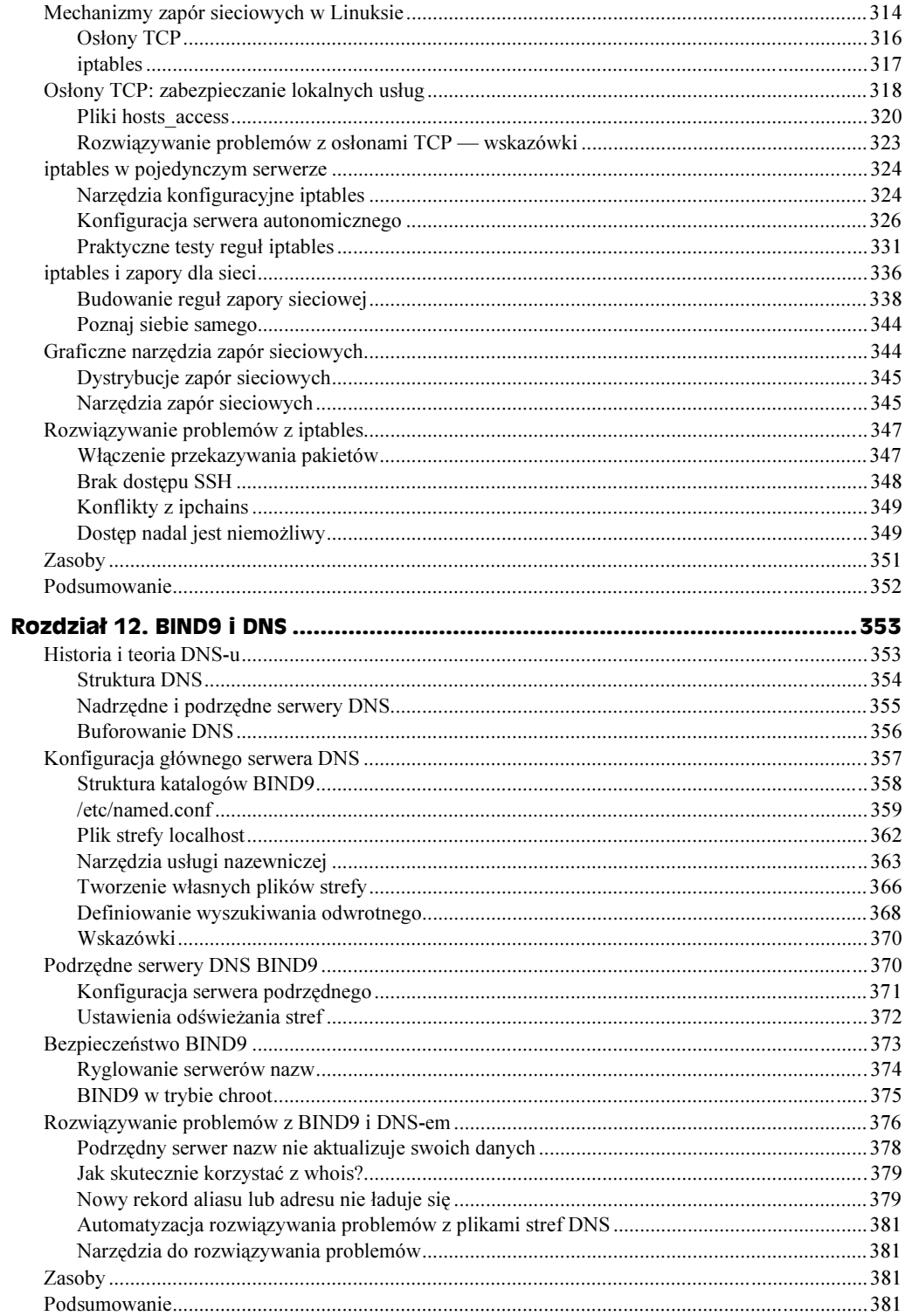

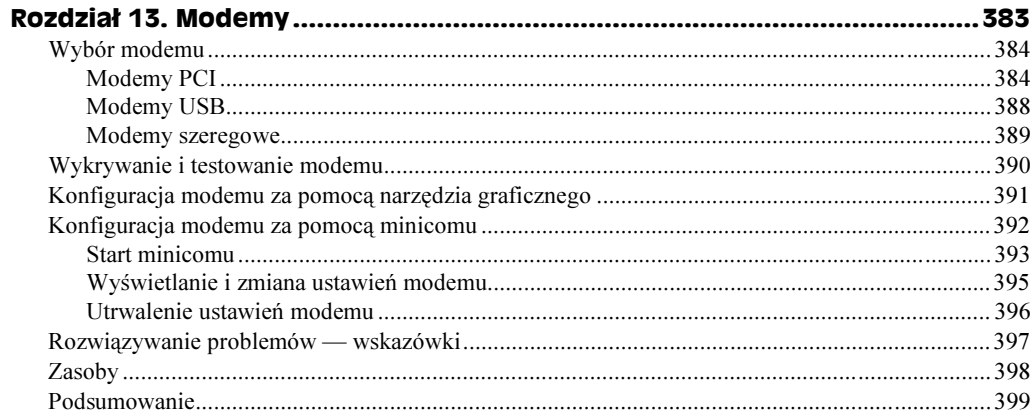

## Część V Rozwiązywanie problemów

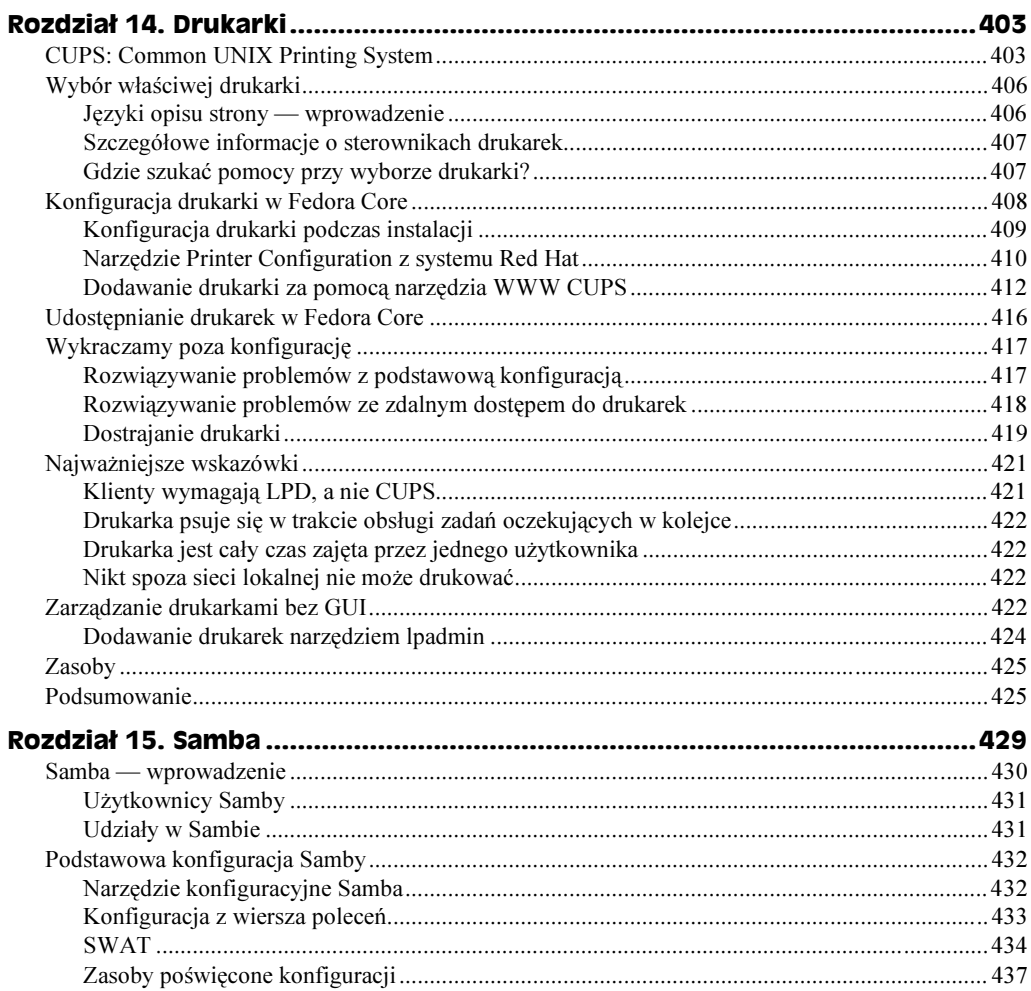

#### $14$ Linux. Rozwiązywanie problemów. Biblia

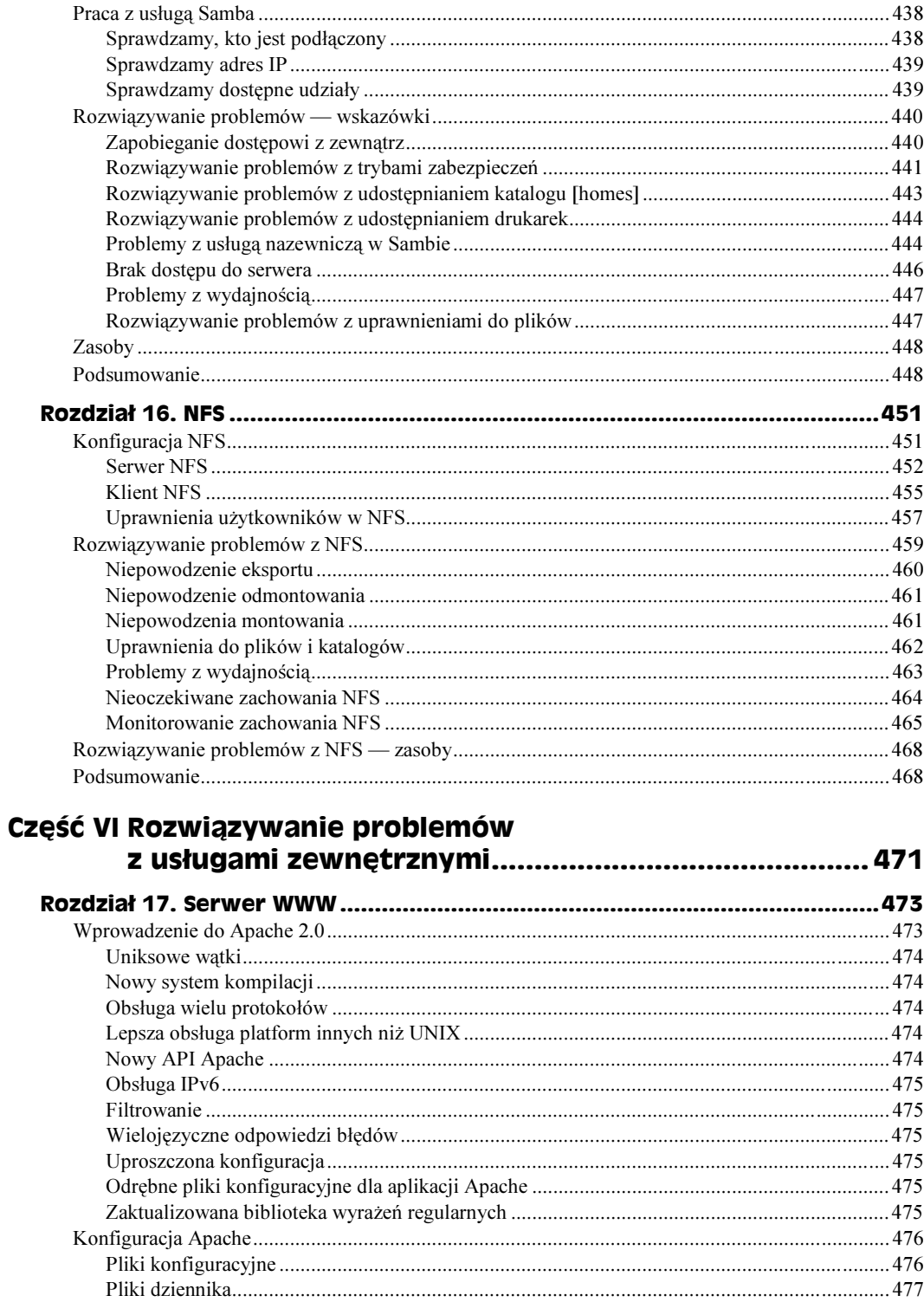

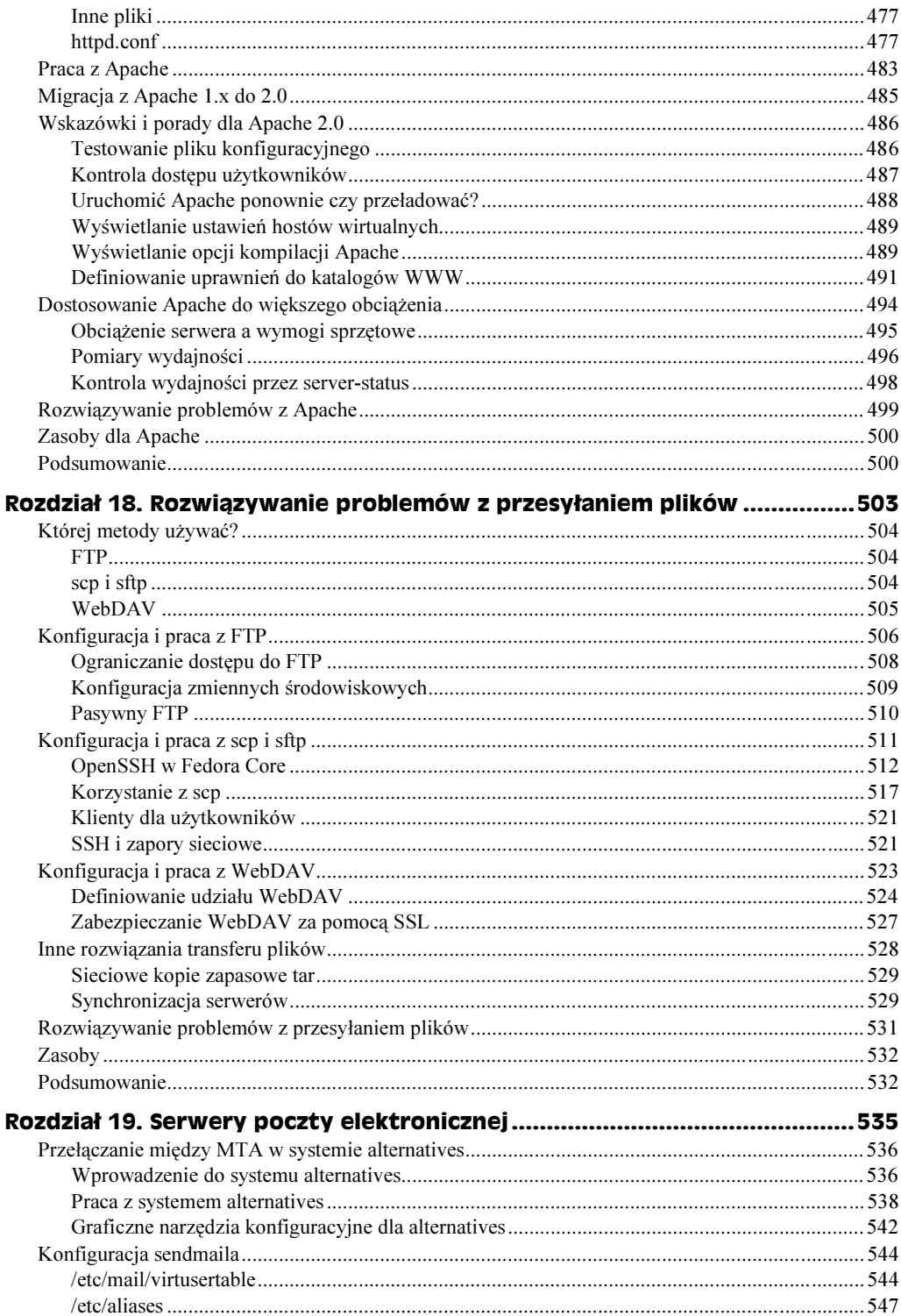

#### 16 Linux. Rozwiązywanie problemów. Biblia

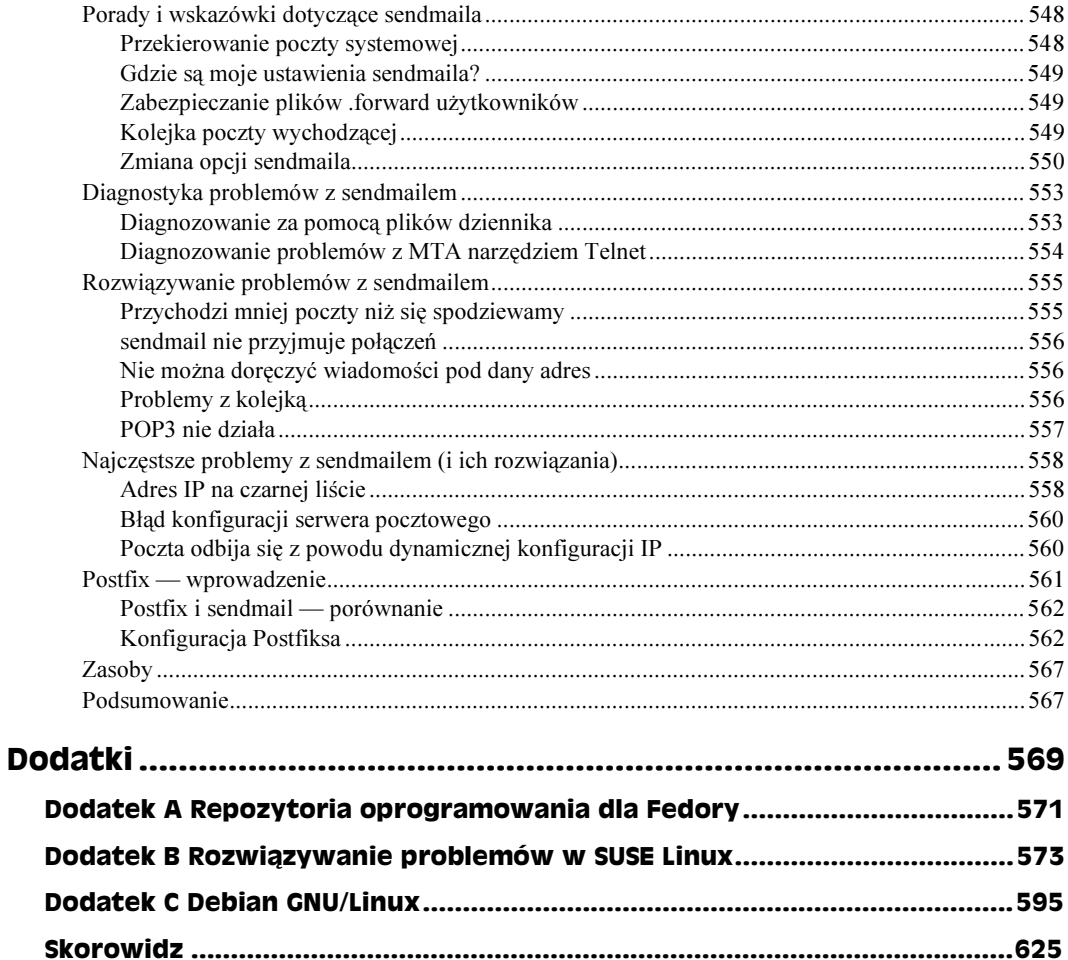

# <span id="page-11-0"></span>Rozdział 7. Rozwiązywanie problemów z X: grafika, mysz i klawiatura

#### W tym rozdziale:

- Konfiguracja grafiki, myszy i klawiatury
- $\triangle$  Serwer X wprowadzenie
- Plik konfiguracyjny XF86Config
- Rozwiązywanie problemów z grafiką i myszą

Nie działająca poprawnie karta graficzna może być dla nowego użytkownika Linuksa przeszkodą nie do obejścia. Dostrojenie karty grafiki, monitora i pulpitu tak, by działały optymalnie, może wymagać trochę pracy, nawet od doświadczonego administratora systemów. Bez sprawnego graficznego interfejsu użytkownika komputer osobisty może skończyć w trybie wiersza poleceń.

W tym rozdziale pokażemy, jak przekonać do owocnej współpracy kartę grafiki, monitor, interfejs graficzny, mysz i klawiaturę. Wskażemy też zasoby, do których Czytelnik potrzebujący pomocy będzie mógł się odwołać.

## Zaczynamy pracę z systemem X Window (grafika, mysz, klawiatura)

Całe działanie graficznego interfejsu użytkownika (GUI — graphical user interface) w systemie Fedora opiera się na X Window System (www.x.org/X11.html), często nazywanym w skrócie "X". Większość innych systemów UNIX i Linux również opiera się na systemie X Window. We wszystkich wersjach systemów Red Hat Linux oraz w Fedora Core 1 zawarta jest wersja open source  $X - X$ Free86 (www.xfree.org). W Fedora Core 2 system X Window jest wzięty bezpośrednio z kodu źródłowego X.org.

Ciekawe w X Window jest to, że używane programy (klienty X Window) nie muszą być uruchamiane w tym samym komputerze co ekran (serwer) X. Daje to kilka potężnych możliwości, na przykład używania słabych komputerów do wyświetlania interfejsu, podczas gdy aplikacje mogą być uruchamiane w bardziej wydajnych komputerach w sieci (dla niektórych użytkowników mylący jest fakt, że serwer X działa w lokalnym ekranie, a klienty mogą działać ze zdalnych ekranów i pojawiać się na ekranie lokalnym).

Przeciętny użytkownik nie zajmuje się w ogóle bezpośrednio żadnymi plikami konfiguracyjnymi X, ponieważ pliki te są zwykle konfigurowane podczas instalacji (gdy karta graficzna jest automatycznie wyszukiwana i konfigurowana), lub za pomocą narzędzi takich jak okno Display Settings (polecenie redhat-config-xfree86). Jeśli z tymi narzędziami wszystko pójdzie dobrze, użytkownik może po prostu:

- $\rightarrow$  Uruchomić system w trybie graficznym podczas instalacji Fedora Core, jeśli system X został pomyślnie skonfigurowany, jest ustawiany domyślny poziom działania (runlevel) 5. Powoduje to, że system uruchamia się z graficznym ekranem logowania, tak że X działa dla każdej sesji.
- $\bullet$  Uruchomić startx jeśli X nie został skonfigurowany, komputer przypuszczalnie uruchomi się do poziomu 3. Jest to tryb wyłącznie tekstowy. Możemy skonfigurować kartę graficzną poleceniem redhat-config-xfree86 lub XFree86. Do uruchomienia GUI po użyciu tych poleceń służy polecenie startx.

System X sam w sobie nie jest specjalnie użyteczny. Uruchom polecenie  $\chi$  z wiersza poleceń a zobaczysz jednolity szary ekran ze wskaźnikiem myszy w kształcie "X". Żadnych menu, kolorów, paneli czy czegokolwiek innego potrzebnego na pulpicie. Nawet nie ma opcji wyjścia z X (trzeba nacisnąć Ctrl+Alt+F1 aby przełączyć się z powrotem do terminala wirtualnego i zamknąć proces).

Do pracy z pulpitem X niezbędne jest środowisko pulpitu, a przynajmniej menedżer okien. Po starcie X w systemach Fedora i Red Hat Linux domyślnie pojawia się pulpit GNOME. GNOME udostępnia środowisko pulpitu: menu, panele, okna, ikony, i definiuje takie rzeczy jak zachowania klawiatury i myszy. Dla systemu X dostępnych jest wiele menedżerów okien, lecz Fedora Core pozwala wybrać spomiędzy następujących:

- ◆ GNOME środowisko pulpitu GNOME (www.gnome.com) jest instalowane domyślnie w większości typów instalacji Fedora Core. Z wierzchu GNOME zawiera komponenty służące do zarządzania oknami, ustawiania preferencji w "centrum dowodzenia" Control Center, uruchamiania aplikacji i apletów z paneli oraz zarządzania sesjami i plikami. Pod spodem kryją się biblioteki do tworzenia aplikacji, które mogą wykorzystać funkcjonalność GNOME.
- $\bullet$  KDE środowisko KDE (www.kde.org) zawiera więcej aplikacji niż GNOME. Ogólnie mówiąc, KDE do wydajnego działania wymaga więcej pamięci i mocy obliczeniowej CPU niż GNOME, lecz zarazem ma bogatszą funkcjonalność.
- $\blacklozenge$  TWM jeśli ktoś chce używać bardzo prostego menedżera pulpitu, bez paneli, menu i wszelkich innych składników pełnego środowiska pulpitu, może pominąć takie środowisko i wybrać TWM. Menedżer TWM będzie uruchamiał się po starcie X i udostępni jedynie proste menu, pozwalające uruchamiać aplikacje lewym klawiszem myszy.

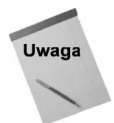

Polecenie switchdesk uruchomione z pulpitu otwiera okno pozwalające wybrać inne środowisko pulpitu lub menedżera okien. Uruchom ponownie X (wychodząc z pulpitu i wydając polecenie startx), aby zacząć korzystać z nowego pulpitu.

Jeśli system Fedora Core wykrył i skonfigurował środowisko pulpitu tak, że uruchamia się w zadowalający sposób (grafika, mysz, klawiatura), to możesz pominąć ten rozdział. Jeśli jednak pulpit, mysz lub klawiatura nie uruchamia się poprawnie lub wymaga dalszego wyregulowania, zapraszam do lektury.

## Konfiguracja grafiki, myszy i klawiatury

Karta grafiki, monitor, mysz lub klawiatura może nie zostać automatycznie wykryta i skonfigurowana podczas instalacji Fedora Core. W takim przypadku możemy wypróbować kilka rzeczy, aby poprawnie skonfigurować te komponenty. Poniższe punkty zawierają opis technik, którymi możemy zmusić do pracy upartą kartę graficzną, albo podczas instalacji Fedora Core, albo później, po uruchomieniu systemu w trybie tekstowym.

W przypadku jeszcze bardziej upartych konfiguracji może pomóc podrozdział "Rozwiązywanie problemów z grafiką — wskazówki".

### Konfiguracja grafiki, myszy i klawiatury podczas instalacji

Jedną z pierwszych rzeczy, którą Fedora Core robi po uruchomieniu instalatora Anaconda, jest próba wykrycia sprzętu związanego z ekranem. Po uruchomieniu procesu instalacji powinny pojawić się komunikaty:

```
Probing for video card: video card found
Probing for monitor type: moni
                                   tor found
Probing for mouse type: mouse f
                            mouse found
Attempting to start native X server
Waiting for X server to start...log located in /tmp/x.log
1 \ldots 2 \ldots 3 \ldots 4 \ldots 5 \ldots X server started successfully.
```
Jeśli serwer X się nie uruchomi, mamy kilka opcji, zależnie od tego, w którym punkcie zawiedzie:

- Jeśli nawet nie pojawiły się powyższe komunikaty, problem może nie być związany z kartą graficzną. Rozdział 2. zawiera wskazówki, jak rozwiązywać problemy z instalacja.
- Jeśli karta graficzna nie została wykryta i X nie startuje, może być konieczne przeprowadzenie instalacji w trybie tekstowym. W tym celu wpisz w wierszu zachęty startowej:

linux text

Przeprowadź resztę instalacji w trybie tekstowym. Będziesz mógł wtedy skonfigurować klawiaturę i mysz, lecz nie kartę graficzną i monitor. Po instalacji zostanie uruchomiony system Fedora Core w trybie tekstowym (init 3). Konfigurację karty grafiki po instalacji opisuje następny punkt.

Jeśli karta graficzna została wykryta podczas instalacji, być może będzie możliwe zainstalowanie systemu w trybie graficznym. Podczas tej procedury będzie okazja skonfigurować następujące komponenty:

- $\blacklozenge$  *Klawiatura* różne kraje i różne języki wymagają różnych układów klawiatury, co może obejmować również znaki specjalne nieobecne w innych językach. Proces instalacji pozwala wybrać spomiędzy ponad 50 różnych konfiguracji klawiatury.
- $\blacklozenge$   $Mysz$  wybór konfiguracji zależy od sposobu połączenia myszy z komputerem. Do wyboru jest USB, PS/2, Bus i Serial. W przypadku myszy szeregowej musimy jeszcze podać, z którym portem szeregowym jest połączona (COM1 to /dev/ttyS0, COM2 to /dev/ttyS1 i tak dalej).
- ◆ *Monitor* zostaje wyświetlona lista znanych monitorów i ich producentów. Jeśli to możliwe, należy wybrać producenta i dokładny model posiadanego monitora. W przeciwnym razie możemy wybrać standardowy monitor kineskopowy (Generic CRT) lub LCD (Generic LCD), zależnie od rozdzielczości ekranu, której chcemy użyć. Możemy też wybrać Unprobed Monitor i wprowadzić częstotliwości synchronizacji poziomej i pionowej na podstawie dokumentacji dołączonej do monitora.

Po ukończeniu instalacji, jeśli komputer uruchomi się do graficznego ekranu startowego (po ukończeniu pierwszej procedury startowej), możemy zalogować się i sprawdzić, jak wygląda pulpit. Jeśli jednak nie udało się zainstalować systemu graficznie, karta graficzna mogła nie zostać poprawnie wykryta. Ustawienia i konfigurację karty przedstawia następny punkt.

#### Konfiguracja karty graficznej po instalacji

Do konfiguracji kart graficznych w systemie Fedora Core firma Red Hat, Inc. zaleca narzędzie Display Settings. Skorzystanie z tego okna (przez wpisanie redhat-config-xfree86 lub kliknięcie menu Red Hat/System Settings/Display) jest dobrym pomysłem, patrz rysunek 7.1.

Okno Display Settings ma trzy zakładki: Settings (ustawienia), Hardware (sprzęt) i Dual head (dwa monitory). Ustawienia zmieniane w tym oknie zostają wprowadzone do pliku konfiguracyjnego używanego przy starcie serwera X (/etc/X11/XF86Config).

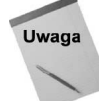

Jeśli okno Display Settings nie da się otworzyć (ponieważ system nie potrafi wykryć i zidentyfikować sprzętu graficznego), przejdź do podrozdziału "Rozwiązywanie problemów z grafiką — wskazówki".

#### Zmiana ustawień

Podstawowe ustawienia na zakładce Settings to rozdzielczość ekranu i głębia kolorów. Dopuszczalne wartości rozdzielczości i głębi kolorów powinny być dostępne w polach Resolution i Color Depth. Później będziemy mogli na bieżąco wybierać rozdzielczość w oknie Screen Resolution (menu Red Hat/Preferences/Screen Resolution).

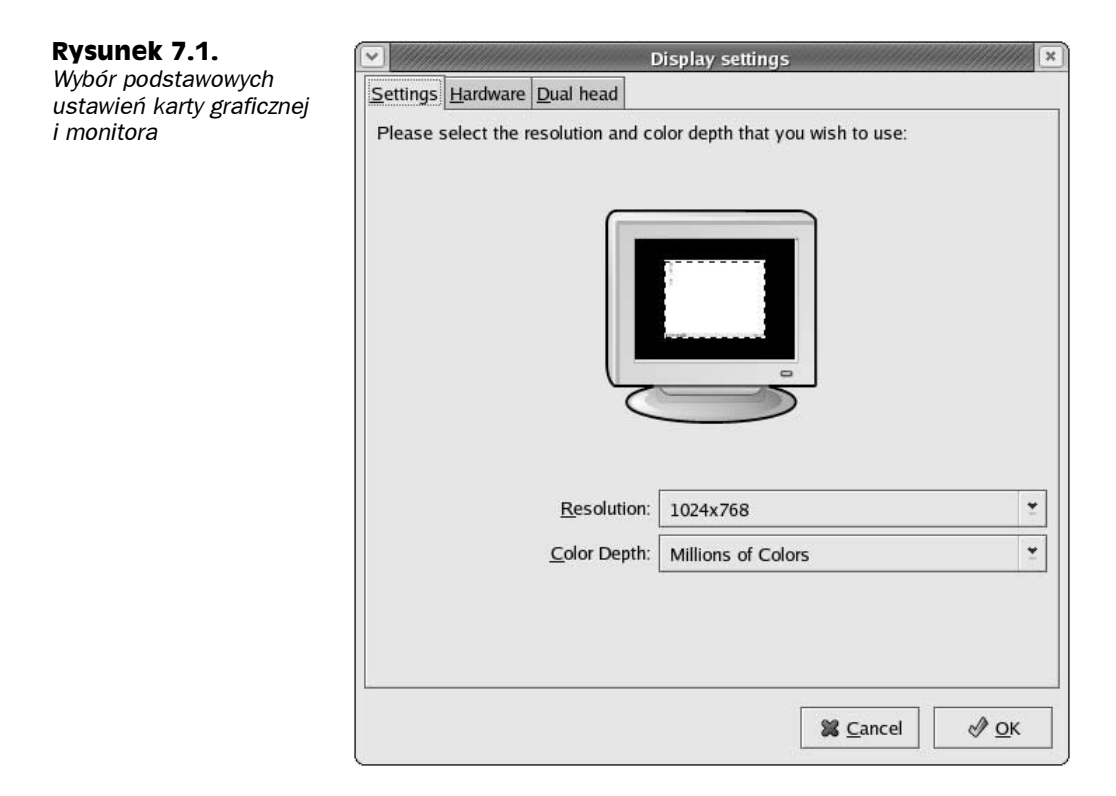

#### Zmiana typu monitora i karty graficznej

Możemy modyfikować bardziej krytyczne ustawienia, wybierając typ monitora za pomocą ustawienia Monitor Type lub ustawienia karty graficznej Video Card na zakładce Hardware. Powinny tu być dostępne model monitora i model karty graficznej, które zostały skonfigurowane podczas instalacji Fedora Core. Jeśli na liście nie będzie konkretnego modelu monitora lub karty graficznej, możemy spróbować:

- $\blacklozenge$  *Monitor Type* dostępne są modele Generic CRT (monitor kineskopowy) i Generic LCD na wypadek, jeśli producent i (lub) model naszego monitora nie znajduje się na liście. Często najlepiej jest wybrać taki uniwersalny model zamiast monitora tego samego producenta, który wygląda znajomo.
- $\blacklozenge$  Video Card jeśli karta nie znajduje się na liście, dla większości systemów stacjonarnych możemy spróbować sterownika VESA (uniwersalny). Próbowałem tego ustawienia w kilku systemach, używając przy tym rozdzielczości  $800 \times 600$ , w celu uruchomienia GUI. Później będzie można poszukać lepszego sterownika. Dla wielu laptopów można użyć sterowników NeoMagic. Dodatkowe informacje o wyborze właściwego sterownika dla danej karty graficznej zawiera punkt "Wskazówki dla konkretnych kart graficznych (chipsetów)" w dalszej części rozdziału.

#### Konfiguracja dwumonitorowa

Dodając drugą kartę graficzną do komputera, możemy jednocześnie używać dwóch monitorów. W ten sposób można pracować na dwóch pulpitach lub na jednym pulpicie wirtualnym, gdzie obszar pulpitu po prostu rozciąga się na dwa ekrany.

W oknie Display Settings wybierz zakładkę Dual head. Następnie zaznacz pole wyboru Use Dual Head. Po tej czynności z opcji, które przestaną być wyszarzone, skonfiguruj drugą kartę graficzną podobnie jak pierwszą, wybierając monitor, kartę graficzną, rozdzielczość i głębię kolorów. Następnie możesz wybrać, czy monitory mają działać jako niezależne pulpity, czy jako jeden "rozciągnięty" pulpit.

#### Konfiguracja klawiatury po instalacji

Aby zmienić konfigurację po instalacji (aby np. używać innego układu klawiatury dla innego języka), otwórz okno Keyboard (menu Red Hat/System Settings/Keyboard).

Wybierz typ klawiatury, której chcesz używać. Ustawienie zaczyna działać natychmiast po kliknięciu OK (system aktualizuje plik XConfig wprowadzając nową wartość XkbLayout).

#### Konfiguracja myszy po instalacji

Do zmiany konfiguracji myszy może posłużyć polecenie redhat-config-mouse (jeśli mysz nie działa lub jeśli zmieniliśmy jej model). Ponieważ pulpit z niesprawną myszą jest umiarkowanie przydatny, to jeśli GUI nie zostanie wykryty, polecenie redhat-config--mouse uruchamia się w trybie tekstowym. Jeśli nie znajdziemy konkretnego modelu myszy na stronie, dostępne są ustawienia uniwersalne (generic).

## Wgryzamy się w serwer X i plik XF86Config

Podstawowymi komponentami do pracy z systemem X są serwer X (proces działający w tle, nadzorujący GUI) i plik X86Config. Narzędzia graficzne są w większości przypadków prostsze w użytkowaniu, lecz jeśli GUI w ogóle nie działa lub wymaga konfiguracji, której nie możemy przeprowadzić za pomocą narzędzia z graficznym interfejsem, będziemy musieli zakasać rękawy i zgłębić działanie samego serwera X i budowę plików konfiguracyjnych.

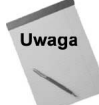

Jeśli chcesz jedynie zmienić wygląd i styl pulpitu, wybierz Preferences z menu Red Hat. Tu można zmieniać ustawienia tła, skrótów klawiatury, menu i pasków narzędzi, rozdzielczość ekranu, wygaszacz ekranu, tematy i okna.

#### Serwer X — wprowadzenie

W systemie Fedora Core serwer X uruchamiany jest na jeden z dwóch sposobów: przez uruchomienie systemu do graficznego ekranu logowania (co uruchamia automatycznie X  $z$  5. poziomu działania systemu) lub przez polecenie  $start \times w$  komputerze uruchomionym w trybie tekstowym. W obu przypadkach kilka ważnych plików, z których serwer X bierze ustawienia w Fedora Core, to:

- $\blacklozenge$  XF86Config to jest plik konfiguracyjny obowiązujący dla całego systemu (mieści się w katalogu /etc/X11), który podaje dla serwera X dane klawiatury, myszy, sterownika grafiki i inne krytyczne informacje, niezbędne do właściwej pracy. Ten plik jest używany niezależnie od tego, który użytkownik zaloguje się do systemu.
- $\bullet$  desktop plik /etc/sysconfig/desktop definiuje domyślne środowisko pulpitu uruchamiane przez system X (po pomyślnym starcie samego X). Wartością domyślną jest GNOME, uruchamiająca pulpit GNOME, lecz możemy zmienić ją na KDE, aby zamiast tego uruchamiać środowisko pulpitu KDE (zakładając, że jest zainstalowane). Zawartość pliku desktop domyślnie wygląda tak:

DESKTOP="GNOME"

Użytkownicy, którzy nie wybrali konkretnego środowiska, po zalogowaniu zobaczą pulpit GNOME. Zmiana powyższego wpisu na DESKTOP="KDE" (z użytkownika root) zmienia domyślną wartość dla całego systemu na KDE.

- $\bullet$  *\$HOME/.Xclients-default* użytkownik może wybrać własne środowisko pulpitu, aby używać go zamiast domyślnego. W tym celu wystarczy, że wpisze polecenie switchdesk z jedną z następujących opcji: KDE, GNOME lub TWM. Polecenie przełączenia na KDE będzie więc wyglądać tak:
	- \$ switchdesk KDE

W wyniku tego plik .Xclients-default w katalogu macierzystym użytkownika będzie uruchamiać środowisko KDE (exec startkde), a użytkownik przy każdym logowaniu zobaczy wybrany przez siebie pulpit.

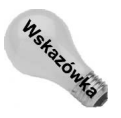

Opcja TWM uruchamia menedżera okien TWM (/usr/X11R6/bin/twm). TWM jest doskonały, jeśli ktoś chce mieć podstawowe, szybko ładujące się środowisko X. Nie zawiera paneli, ikon ani przestrzeni roboczych. Zamiast tego dostajemy wydajne środowisko, wystarczające do uruchamiania prostych aplikacji X bez specjalnego obciążania systemu. Po wejściu do TWM kliknięcie prawego przycisku myszy przywołuje menu. Użytkownicy mający doświadczenie z menedżerami okien dalej już sobie poradzą.

Poza TWM, Fedora Core zawiera jeszcze menedżera okien Motif (/usr/X11R6/bin/mwm). Jeśli zainstalujemy inne pakiety menedżerów okien, będziemy mogli je również uruchamiać z pliku *.Xclients-default* (ale nie ze switchdesk).

Sam serwer X nazywa się po prostu X (uruchamiany z /usr/X11R6/bin/X). W poprzednich wersjach XFree86 dostępnych było wiele różnych serwerów X. Teraz mamy tylko pojedynczy serwer X (łącze do XFree86 w tym samym katalogu), opierający się na większej liczbie modułów, ładowanych do zapewnienia funkcji potrzebnych karcie graficznej (sposoby dodawania modułów opisuje podpunkt "Konfiguracja modułów".

Możemy dodawać opcje startowe do samego serwera X. Polecenie X wywodzi się z pliku /etc/X11/xdm/Xservers. Domyślny wiersz dla serwera X (/usr/X11R6/bin/X) uruchamianego w systemie lokalnym ( $\log$ 1) na pierwszym ekranie (: 0) w pliku *Xservers* wygląda tak:

.
-/0

Na końcu tego wiersza możemy dodawać opcje, które będą brane pod uwagę przy uruchamianiu środowiska X (sugestie opcji, które mogą przydać się dla serwera X, znajdziemy w dalszej części rozdziału).

Uwaga

Aby wyświetlić listę opcji dostępnych dla serwera X, wpisz man XFree86.

Pamiętajmy, że serwer X jest serwerem graficznym przygotowanym pod kątem współpracy z siecią. Oznacza to, że połączenia z aplikacjami ekranowymi pulpitu mogą pochodzić z lokalnego serwera lub (przy odpowiednich uprawnieniach) z innego komputera w sieci. Domyślnie serwer X nasłuchuje na porcie TCP 6000 dla ekranu :0 (6001 dla :1, 6002 dla :2 i tak dalej).

#### Plik XF86Config — wprowadzenie

Serwer X uruchamia się, używając informacji zawartych w pliku /etc/X11/XF86Config. W większości przypadków mamy jedną grupę ustawień dla jednego zestawu definicji ekranu, myszy i klawiatury. Ustawienia można jednakże dostosować do obsługi więcej niż jednej karty graficznej i monitora.

Plik XF86Config zaczyna się od sekcji ServerLayout, w której definiowany jest podstawowy ekran, mysz i klawiatura używane przez serwer. Oto przykład ServerLayout dla konfiguracji z jednym monitorem, utworzonej za pomocą okna Display Settings (polecenie redhat-config-xfree86):

```
Section "ServerLayout"
       Identifier
                "single head configuration"
$
-
.)$
-
.)..
InputDevice   "Mouse0" "CorePointer"
       InputDevice
              ice "Keyboard0" "CoreKeyboard"
InputDevice "Dev
                       InputMice" "AlwaysCore"
```
EndSection

Inne sekcje opisują różne aspekty komponentów serwera X. Poniżej opiszemy, jakiego typu informacje można znaleźć w pliku XF86Config.

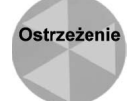

Uważaj przy próbach ręcznych modyfikacji tego pliku. Zawsze zachowuj kopię zapasową i pamiętaj, że wprowadzenie do pliku danych błędnych lub źle sformatowanych może całkiem uniemożliwić działanie serwera X i spowodować, że stanie się niezdatny do użytku dla narzędzi graficznych, takich jak Display Settings.

#### Konfiguracja ekranu

W większości komputerów PC z jedną kartą graficzną i jednym monitorem ekran jest definiowany jako 0.0. Jeśli w systemie jest więcej kart graficznych, to będziemy mieć więcej ekranów, a dla każdego z nich osobny zestaw opcji w pliku XF86Config. W sekcji Server-Layout na początku pliku powinniśmy znaleźć wiersz identyfikujący ekran:

Screen een 0 "Screen0" 0 0 W dalszej części pliku znajdziemy sekcję Screen, w której zdefiniowane będą atrybuty tego ekranu. Ze Screen0 jest skojarzone urządzenie karty graficznej (Videocard0) i monitor (Monitor0). Może tu być więcej podsekcji Display, definiujących różne rozdzielczości ekranu (Modes) dla różnych głębi koloru (Depth). Sekcja Screen może wyglądać np. tak:

```
Section "Screen"
Identifier "Screen0"
      Device
         ice "Videocard0"
      Monitor
             "MonitorO"
      DefaultDepth 24
      Subsection "Display"
              Depth 16
              Modes "1024x768" "800x600" "640x480"
      EndSubSection
      Subsection "Display"
              Depth 24
              Modes "1024x768" "800x600" "640x480"
      EndSubSection
```
EndSection

W tym przykładzie dla ekranu dozwolone są 16-bitowa i 24-bitowa głębia kolorów. Dla każdej z nich można użyć rozdzielczości  $1024 \times 768$ ,  $800 \times 600$  lub  $640 \times 480$ .

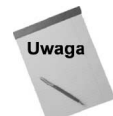

Interfejs uruchamianej aplikacji, który będzie wyświetlany za pomocą systemu X, zostaje przekierowany na ekran zdefiniowany w zmiennej DISPLAY (wpisz echo \$DISPLAY, aby zobaczyć jej wartość). Ponieważ system X pozwala uruchamiać aplikacje w jednym komputerze i wyświetlać ich interfejs w innym, adresy ekranów mogą zawierać nazwy hostów lub adresy IP, wskazujące ekran w innym komputerze. Na przykład, pierwszym ekranem dla komputera *mybox.example.com* będzie mybox.example.com:0.0.

#### Konfiguracja myszy

W podstawowej sekcji ServerLayout musi zostać zidentyfikowane pojedyncze urządzenie CorePointer. Zwykle wskazuje definicję pierwszej myszy:

InputDevice ice "Mouse0" "CorePointer"

Dalej zostaje zdefiniowane urządzenie Mouse0. Oto przykładowa sekcja definiująca opcje dla Mouse0:

```
Section "InputDevice"
Identifier "Mouse0"
Driver
                 mouse"
      Option "Protocol"
                          "IMPS/2"
Option "Device"     "/dev
                           "/dev/psaux"
      Option "ZAxisMapping" "4 5"
EndSection
```
W tym przypadku protokołem (Protocol) użytym dla myszy jest IMPS/2 (IntelliMouse PS/2). Ten protokół współpracuje z wieloma myszami z rolką. Protokołem może być PS/2 jeśli mysz nie zawiera rolki, usb dla myszy USB lub Auto, aby automatycznie wykrywać typ myszy.

W tym przykładzie sama mysz jest podłączona do portu myszy PS/2 (/dev/psaux). Mysz szeregowa może używać /dev/ttyS0 (dla portu COM1). Opcja ZAxisMapping służy do ustawienia ruchu rolki w myszy wyposażonej w rolkę (informacje, jak skonfigurować mysz dla użytkownika leworęcznego lub wyposażoną w więcej niż jedną rolkę zawiera podrozdział "Problemy z myszą — wskazówki").

#### Konfiguracja klawiatury

Gdy identyfikatorem klawiatury jest Keyboard0, sekcja InputDevice może wyglądać tak:

```
Section "InputDevice"
      Identifier
              "Keyboard0"
Driver
           "keyboard"
      Option "XkbLayout" "us"
FndSection
```
Ta sekcja powoduje użycie przez Keyboard0 sterownika keyboard. Układ klawiatury jest amerykański (us), co zostało ustawione w opcji Xkblayout. To może być pierwsza opcja, którą będziemy chcieli zmienić, jeśli używamy Linuksa z innym językiem i układem klawiatury. Jednakże w sekcji InputDevice przeznaczonej na klawiaturę możemy umieścić jeszcze kilka innych opcji. Oto przykłady:

```
Option "AutoRepeat" 500 30
Option "XkbRules" xfree86
Option "XkbModel" pc101
```
**Powyższe wartości opcji są domyślne dla** AutoRepeat, XkbRu1es i XkbMode1. W AutoRepeat pierwsza wartość definiuje opóźnienie od naciśnięcia i przytrzymania przycisku do rozpoczęcia powtarzania (jak widać, jest to 500 ms), a druga wartość liczbę powtórzeń klawisza na sekundę (domyślnie 30). Dla XkbRu1es możemy zmienić xfree86 na xfree98 dla japońskich platform PC-98. Dla wielu klawiatur spoza USA możemy zmienić XkbModel z pc101 na pc102. Analogicznie, dla Microsoft Natural Keyboard (USA) możemy ustawić w XkbModel wartość microsoft.

Aby wyświetlić opisy tych i innych opcji dostępnych dla sterownika klawiatury, wpisz keyboard.

#### Konfiguracja monitora

Sekcja Monitor identyfikuje atrybuty używanego przez nas fizycznego monitora (lub monitorów). Gdy to możliwe, powinna identyfikować konkretny model danego producenta, aby mieć jak największą szansę na dopasowanie do atrybutów używanego monitora. Poniższy przykład przedstawia sekcję Monitor skonfigurowaną dla standardowego ekranu  $1024 \times 768$ :

```
Section "Monitor"
Identifier "Monitor0"
VendorName "Monitor Vendor"
      ModelName
                "Monitor 1024x768"
HorizSync 31.5 - 57.0
VertRefresh 50.0 - 70.0
      Option "dpms"
EndSection
```
Kluczowymi elementami są tu HorizSync, ustawiający zakres częstotliwości synchronizacji poziomej od 31,5 do 57,0 kHz oraz VertRefresh, ustawiający częstotliwość odświeżania w pionie od 50,0 do 70,0 Hz. Opcja dpms włącza rozszerzenie zarządzania energią Display Power Management Signaling. Rozszerzenie to pozwala na wygaszanie ekranu przez wygaszacze ekranu systemu X po określonym czasie lub w sytuacjach ograniczeń zasilania. Dopuszcza też tryby standby i suspend.

#### Konfiguracja modułów

Podczas startu serwer X zawsze ładuje moduł czcionek rastrowych, a następnie szuka w pliku XF86Config w sekcji Module innych modułów do załadowania. Sekcja ta służy przede wszystkim do ładowania modułów czcionek i rozszerzeń. Po ich załadowaniu ładowane są konkretne moduły z sekcji InputDevice i Device (takie jak zestaw opcji myszy, klawiatury i innych sterowników).

Zestaw modułów w sekcji Module jest zależny od konfiguracji karty graficznej. Oto przykład:

```
Section "Module"
     Load "dbe"
     Load "extmod"
Load "fbdevhw"
      Load "g]x"Load "record"
Load "dri"
Load "freetype"
     Load "type1"
FndSection
```
Ogólnie mówiąc, nie powinniśmy ingerować w moduły skonfigurowane za nas automatycznie podczas wstępnego sondowania karty graficznej i utworzenia pliku XF86Config. Jednakże te moduły mogą być dla nas interesujące:

- ◆ dbe implementuje podwójne buforowanie, poprawiające generowanie animacji. W efekcie animacja powinna być wolna od migotań. Nie usuwaj tego modułu. Wpisz man DBE, aby dowiedzieć się więcej.
- extmod ładuje różne rozszerzenia potrzebne do poprawnego działania typowych funkcji. Nie usuwaj tego modułu.
- fbdevhw ładuje moduł bufora ramki (framebuffer), pozwalający systemowi X na komunikację z urządzeniem bufora ramki w systemie Linux (zwykle /dev/fb0). Wpisz man fbdev lub man fbdevhw, aby poznać opcje tego modułu.
- $\bullet$  gl $\times$  dodaje do serwera X rozszerzenie GLX. Rozszerzenie to zasadniczo łączy ze sobą bibliotekę DRI 3D i system X. Uruchomienie polecenia glxgears powie, czy rozszerzenie DRI jest załadowane w serwerze X, poda informacje o module GLX i liczbę ramek na sekundę, z jaką dany serwer X potrafi wyświetlać obracające się tryby (dla używanej wielkości okna):

# glxgears ·info

- record dodaje rozszerzenie record do przechwytywania zdarzeń związanych z rejestracją i odtwarzaniem działań użytkownika w systemie X. Nie usuwaj tego modułu.
- ◆ dri ładuje Direct Rendering Interface (DRI), aby udostępnić akcelerację sprzętową grafiki 3D. Szczegóły w punkcie "Jak zmusić DRI do pracy" w dalszej części rozdziału.

Jak już wspomniano, moduł czcionek rastrowych jest ładowany przy starcie serwera X automatycznie, pozwalając na obsługę czcionek rastrowych (.bdf, .pcf i .snf). Powyższy przykład pokazuje dodatkowo moduły freetype i type1 do obsługi czcionek. Te i inne moduły czcionek, które mogą być ładowane do systemu X, to:

- ◆ freetype ładuje moduł, który potrafi obsługiwać czcionki TrueType (.ttf i .ttc), OpenType (.otf i .otc) oraz Type 1 (.pfa i .pfb).
- type1 alternatywny moduł do ładowania czcionek Type 1 .pfa i .pfb.
- $\bullet$  xtt alternatywny moduł do ładowania czcionek TrueType (.ttf i .ttc).
- ◆ speedo ładuje moduł obsługujący czcionki Bitstream Speedo (.spd).

Poza wspomnianymi tu modułami dostępnych jest szereg innych, które możemy ładować do specjalnych zastosowań. Biblioteki dla tych modułów mieszczą się w katalogu /usr/ X11R6/lib/modules.

#### Konfiguracja grafiki

Sekcja Device identyfikująca sterownik, który będzie używany z naszą kartą graficzną, jest jednym z najważniejszych składników konfiguracji w pliku *X86Config*. Sekcja Screen (opisana wcześniej w podpunkcie "Konfiguracja ekranu") wskazuje identyfikator urządzenia (Videocard0 lub Card0) skojarzonego z kartą graficzną. Na przykład:

Section "Device" Identifier "Videocard0" Driver "savage" VendorName "Videocard vendor" BoardName "S3 Pr oSavage KM133" FndSection

Dla każdego sterownika grafiki dostępny jest zestaw opcji — patrz punkt "Wskazówki dla konkretnych kart graficznych (chipsetów)".

## Konfiguracja i dostrajanie sterownika grafiki

Wprawdzie znajomość producenta i modelu karty grafiki jest ważna, gdy zabieramy się za rozwiązywanie problemów, lecz najważniejszą rzeczą, którą musimy znać, aby zmusić sterownik systemu X do pracy, jest chipset graficzny używany na karcie.

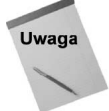

Informacje o najnowszej wersji XFree86 są dostępne pod adresem www.xfree86.org/ current. Kliknij łącze Section 4: Drivers, aby wyszukać informacje o konkretnej karcie graficznej. Fedora Core 1 zawiera XFree86 w wersji 4.3.0-42. Opisy rozwiązywania problemów w niniejszym podrozdziale opierają się na tej wersji. Jeśli zmodernizujemy XFree86 do nowszej wersji, niektóre informacje mogą stać się nieaktualne.

Podczas gdy w wersji 3.3.6 XFree86 było dostępnych kilka serwerów X (z których ten, który był aktualnie używany, powiązany był z poleceniem  $\frac{\text{var}}{\text{Var}}$  / $\frac{\text{var}}{\text{Var}}$  /x, w wersji 4.3.0 znajduje się tylko jeden serwer X (powiązany z XFree86), ładujący przy starcie X odpowiednie moduły.

Po przejściu podstawowej procedury konfiguracji X, opisanej na początku rozdziału, powinniśmy mieć działający interfejs graficzny (jeśli nie, dalsze porady zawiera podrozdział "Rozwiązywanie problemów z grafiką — wskazówki"). W poniższych punktach opiszemy procedury wyboru sterownika grafiki oraz dostrajania i testowania karty.

## Jak ustalić sterownik karty graficznej?

Poniższa procedura pozwoli ustalić, w jaki chipset została wyposażona nasza karta graficzna, i znaleźć sposób dostrojenia ustawień tej karty:

- 1. Po uruchomieniu pulpitu środowiska X Windows uruchom narzędzie Hardware Browser z menu Red Hat (*System Tools/Hardware Browser*) lub wpisując hwbrowser w oknie terminala.
- 2. Kliknij pozycję Video Cards w lewej kolumnie. Informacje o karcie graficznej powinny pojawić się po prawej stronie okna. Zanotuj nazwę producenta i sterownika wyświetlone dla tej karty.
- 3. Otwórz przeglądarkę WWW i przejdź do strony Section 4: Drivers dla bieżącej wersji XFree86 (http://www.xfree86.org/current/manindex4.html).
- 4. Wybierz chipset producenta karty. Zostaną wyświetlone informacje o sterowniku dla kart wyposażonych w taki właśnie chipset.
- 5. Sprawdź, czy dana karta jest obsługiwana w bieżącej wersji XFree86. Jeśli jest, zanotuj, którego sterownika należy użyć dla tego chipsetu.

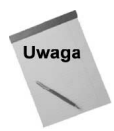

Dokument Fedora Core Release Notes zawiera listę kart graficznych, których obsługa przez system Fedora została dodana już po najnowszym wydaniu XFree86. Domyślnie otwarcie przeglądarki WWW w Fedorze wyświetli dokument Release Notes znajdujący się w systemie plików pod następującym adresem: file://user/share/doc/HTML/ index.html. Między innymi został zaktualizowany sterownik radeon, aby dodać obsługę wielu nowych kart graficznych ATI.

- 6. Sprawdź w pliku /etc/X11/XF86Config, czy używany jest właściwy sterownik grafiki. Powinien on zostać automatycznie wykryty i dodany do pliku. Na przykład, dla mojej karty graficznej S3 ProSavage KM133 w sekcji Device dla Videocard0 wpisany jest sterownik savage.
- 7. Po ustaleniu sterownika, mamy kilka możliwości wyszukania dostępnych dla niego opcji:

Dokumentacja man XF86Config — wpisz man XF86Config lub przejdź pod adres www.xfree86.org/current/XF86Config.5.html. W sekcji Device tej strony znajduje się lista opcji, które mogą być używane z wieloma sterownikami kart graficznych systemu X Window. Ponieważ większość tych opcji powinna zostać wykryta automatycznie, zazwyczaj służą tylko do zastąpienia ustawień domyślnych.

Dokumentacja man sterownika — każdy sterownik ma własną stronę man, zawierającą listę dostępnych opcji. Na stronie XFree86 Documentation (www.xfree86.org/current/) kliknij łącze Section 4 znajdujące się pod nagłówkiem Manual pages, a następnie wybierz swój sterownik z listy.

8. Przejrzyj plik  $\sqrt{var/log/XFree86.0 log}$  (0 w nazwie oznacza pierwszą kartę graficzną w komputerze). Jest to plik krytyczny dla dostrajania i usuwania problemów z kartą graficzną! W trakcie uruchamiania serwera X wszelkie szczegóły związane z jego działaniem są wysyłane do tego pliku. Przeglądając jego zawartość możemy ustalić, które moduły są ładowane i które opcje ustawiane.

Plik zawiera setki wierszy, więc okroiłem listing do pozycji związanych ze sterownikiem grafiki dla mojej konkretnej karty graficznej (w tym przypadku S1 ProSavage8 KM):

```
(II) LoadModule: "savage"
```

```
(II) Loading /usr/X11R6/lib/modules/drivers/savage_drv.o
```

```
(II) Module savage: vendor="The XFree86 Project"
compiled for 4.3.0, module version = 1.1.27Module class: XFree86 Video Driver
ABI class: XFree86 Video Driver, version 0.6
(II) SAVAGE: driver (version 1.1.26) for S3 Savage chipsets: Savage4,
Savage3D, Savage3D-MV, Savage2000, Savage/MX-MV, Savage/MX,
Savage/IX-MV, Savage/IX, ProSavage PM133, ProSavage KM133,
Twister PN133, Twister KN133, SuperSavage/MX 128, SuperSavage/MX 64,
SuperSavage/MX 64C, SuperSavage/IX 128, SuperSavage/IX 128,
SuperSavage/IX 64, SuperSavage/IX 64, SuperSavage/IXC 64,
SuperSavage/IXC 64, ProSavage DDR, ProSavage DDR-K
```
Ponieważ w pliku XF86Config ustawionym typem sterownika jest "savage", ze wskazanego katalogu ładowany jest ten właśnie sterownik. Zwróć uwagę na wersję modułu (będzie nam potrzebna, jeśli zechcemy przesłać nasze pytania na listę dyskusyjną ). Poniższa lista przedstawia chipsety z rodziny Savage obsługiwane przez ten sterownik:

```
(II) Primary Device is: PCI 01:00:0
(--) Chipset ProSavage found
(**) SAVAGE(0): Depth 16, (--) framebuffer bpp 16
(==) SAVAGE(0): RGB weight 565
(==) SAVAGE(0): Default visual is TrueColor
(**) SAVAGE(0): Option "HWCursor" "false"
(**) SAVAGE(0): Using SW cursor
(--) SAVAGE(0): Chip: id 8d04, "ProSavage DDR-K"
(--) SAVAGE(0): Engine: "ProSavage"
(II) SAVAGE(0): Monitor: Using hsync range of 31.50-57.00 kHz
(II) SAVAGE(0): Monitor: Using vrefresh range of 50.00-70.00 Hz
(II) SAVAGE(0): Not using default mode "1152x786" (width too large for virtual size)
(--) SAVAGE(0): Found 13 modes at this depth:
   [13c] 1400 \times 1050, 60Hz, 75Hz
   [124] 1600 x 1200, 60Hz
(--) SAVAGE(0): Virtual size is 1024x768 (pitch 1024)
(**) SAVAGE(0): *Default mode "1024x768": 75.0 MHz, 56.5 kHz, 70.1 Hz
(II) SAVAGE(0): Modeline "1024x768" 75.00 1024 1048 1184 1344 768 771 777 806
-hsync -vsync
(**) SAVAGE(0): *Default mode "800x600": 40.0 MHz, 37.9 kHz, 60.3 Hz
(==) SAVAGE(0): DPI set to (75, 75)
```
W urządzeniu (PCI 01:00:0) został znaleziony chipset ProSavage. Następnie system X Window identyfikuje sterownik (id 8d04, ProSavage DDR-K z ProSavage Engine) i ustawia opcje używane dla tego chipsetu. Część ustawień tych opcji bazuje na wartościach domyślnych, podczas gdy inne można ustawić bezpośrednio w pliku XF86Config.

W następnym punkcie opiszemy, jak zmienić opcje, aby usunąć problem lub poprawić wydajność karty graficznej.

## Dostrajanie i testowanie karty graficznej

Poniższa procedura pozwala dostrajać i testować podstawowe mechanizmy funkcjonalne karty graficznej: zmianę opcji sterownika, szybkie włączanie i wyłączanie serwera X Window i przeprowadzanie testów wydajności, aby sprawdzić, jaki wpływ na działanie serwera wywiera każda użyta przez nas opcja.

- 1. Zamknij wszystkie aplikacje otwarte na pulpicie.
- 2. Jako użytkownik root z okna terminala wyłącz interfejs graficzny, wpisując polecenie:
	- # init 3
- 3. Jeśli pulpit nadal jest aktywny, z menu Red Hat kliknij przycisk Log Out i wyloguj się z bieżącej sesji. Jeśli pojawi się wiersz zachęty logowania, zaloguj się jako root; w przeciwnym razie uzyskaj przywileje konta root za pomocą polecenia su - i dalej pracuj w powłoce.
- 4. Zmień (jeśli chcesz) domyślny pulpit na prosty pulpit systemu X Window z menedżerem okien TWM. Przyspieszy to testowanie zmian. Wpisz:
	- # switchdesk TWM
- 5. Wykonaj kopię zapasową pliku XF86Config:

```
# cd /etc/X11
# cp XF86Config XF86Config.bkup
```
6. Otwórz plik XF86Config w swoim ulubionym edytorze tekstu (np. vi lub emacs).

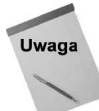

Większość ekspertów od systemów uniksowych i linuksowych używa jako edytora tekstu programu vi lub emacs. Edytor joe jest nieco łatwiejszy w obsłudze, jeśli ktoś nie zna żadnego z wymienionych programów. Wpisz joe nazwapliku, aby rozpocząć pracę, a następnie naciśnij Ctrl+K, aby wyświetlić ekran pomocy. Naciśnięcie kolejno klawisza Ctrl i litery z ekranu pomocy pozwala poruszać się po pliku, zmieniać, zapisywać i wyjść z trybu edycji. W razie "utknięcia" naciśnij  $Ctrl+C$ , aby wyjść z edytora.

- 7. Wprowadź zmiany w pliku (patrz punkt "Plik XF86Config wprowadzenie").
- 8. Wpisz startx, aby uruchomić pulpit X Window. Jeśli wszystko pójdzie dobrze, powinien otworzyć się pusty pulpit z uruchomionym menedżerem okien TWM.
- 9. Kliknij pulpit i otwórz okno Xterm (terminal).
- 10. Teraz możesz przeprowadzić kilka testów, aby sprawdzić, jak zmiany wpłynęły na wydajność podstawowego serwera X. Do tego celu może posłużyć polecenie x11 perf z różnymi opcjami, pozwalającymi mierzyć wydajność serwera X przy wykonywaniu różnych czynnościach. Oto przykład:

```
# x11perf -repeat 3 -reps 10 -subs 10 100 -circulate
xllperf - Xll performance program, version 1.5
The XFree86 Project, Inc server version 40300000 on :0.0
from toys.example.com
Sat Jan 24 22:00:51 2004
Sync time adjustment is 0.0000 msecs.
100 reps @ 0.0282 msec ( 35400.0/sec): Circulate window (10 kids)
100 reps @ 0.0276 msec ( 36300.0/sec): Circulate window (10 kids)
100 reps @ 0.0283 msec ( 35300.0/sec): Circulate window (10 kids)
300 trep @ 0.0280 msec ( 35700.0/sec): Circulate window (10 kids)
1000 reps @ 0.0336 msec ( 29700.0/sec): Circulate window (100 kids)
1000 reps @ 0.0333 msec ( 30000.0/sec): Circulate window (100 kids)
1000 reps @ 0.0334 msec ( 29900.0/sec): Circulate window (100 kids)
3000 trep @ 0.0335 msec ( 29900.0/sec): Circulate window (100 kids)
```
Polecenie x11perf w tym przykładzie przemieszcza wyświetlony zestaw okien, poczynając od znajdującego się w najniższym punkcie ekranu do samej góry. Czynność circulate jest powtarzana 3 razy, najpierw z grupą 10 okien przemieszczaną 10 razy (100 powtórzeń), a następnie z grupą 100 okien, ponownie przemieszczaną 10 razy (1000 razy każde). Na końcu każdej grupy wyświetlana jest całkowita liczba powtórzeń i średni czas ukończenia pełnego zestawu czynności.

Możemy przeprowadzić jeszcze wiele innych czynności, aby przetestować wydajność serwera X. Oto kilka przykładów:

# x11perf -repeat 2 -reps 1000 -ftext # x11perf -repeat 2 -reps 500 -copywinwin500 # x11perf -repeat 2 -reps 800 -scroll500 # x11perf -repeat 2 -reps 10 -subs 10 100 -destroy # x11perf -repeat 2 -reps 10 -subs 10 100 -resize

W każdym z powyższych wierszy poleceń możemy ustawić liczbę powtórzeń czynności przed zanotowaniem czasu i liczbę powtórzeń składających się na jedną czynność. Opcja subs może zostać użyta, gdy chcemy ustawić liczbę podokien użytych w czynności (tam gdzie jest to stosowne).

Dla x11perf dostępne są dziesiątki opcji, które mogą posłużyć do testowania wydajności serwera X. Opcje te znajdziemy na stronie man x11perf. Opcje z powyższych przykładów to:

- Wyślij 1000 80-znakowych wierszy tekstu na ekran (-).
- ◆ Skopiuj kwadrat o boku 500 pikseli z jednego okna do drugiego (-copywinwin500).
- $\blacklozenge$  Przewiń w pionie okno 500 × 500 pikseli 800 razy.
- Usuń zestaw okien 10 razy, najpierw z 10 podoknami, a następnie ze 100 (-destroy).
- Raz za razem zmieniaj wielkość zestawów najpierw 10, a następnie 100 okien (-resize).

Każde z tych poleceń uruchom osobno z wiersza polecenia. Albo jeszcze lepiej — umieść w skrypcie powłoki i przekieruj wyjście do pliku.

11. Uruchom polecenie glxgears, aby przetestować również wydajność 3D mechanizmu OpenGL.

- 12. Wypróbuj różne opcje z pliku XF86Config. Następnie powtórz kilka poprzednich kroków (restartuj serwer, uruchom ponownie narzędzia do pomiaru wydajności i porównaj wyniki). Wskazówki dotyczące tego, jak i które opcje zmieniać w serwerze X, zawierają punkty o rozwiązywaniu problemów.
- 13. Po zakończeniu testów możesz zmienić pulpit na GNOME lub KDE. Możesz też przełączyć system z powrotem do 5. poziomu działania, aby wyświetlić ekran graficzny:

```
# switchdesk GNOME
>
(
```
#### Dopracowanie ustawień grafiki za pomocą xvidtune

Za pomocą polecenia xvidtune możemy dopracować część ustawień grafiki, a następnie zapisać te ustawienia, by używać ich stale. Procedura pracy z xvidtune wygląda tak:

1. Z okna terminala w ekranie, który chcesz wyregulować, wpisz:

```
# xvidtune
Vendor: Monitor Vendor, Model: LCD Panel 1024x768
Num hsync: 1, Num vsync: 1
hsync range 0: 31.50 - 48.50
vsync range 0: 40.00 - 70.00
```
Zostaną wyświetlone informacje o monitorze, rozdzielczości ekranu i zakresach synchronizacji w pionie i w poziomie. Następnie otworzy się okno xvidtune, jak na rysunku 7.2.

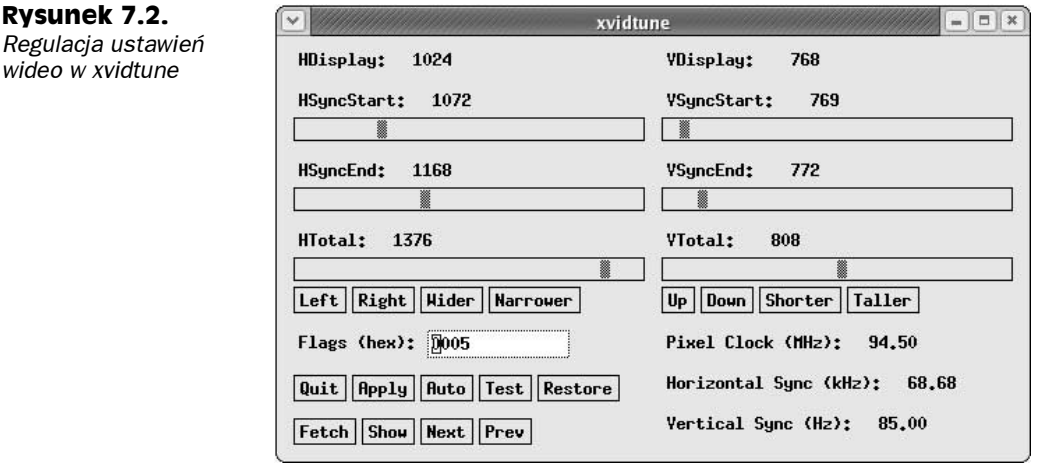

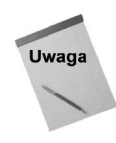

Teraz pojawi się okno ostrzegające, że xvidtune może uszkodzić monitor i (lub) kartę graficzną. Wprawdzie jest to mało prawdopodobne, lecz używamy tego narzędzia na własne ryzyko.

- 2. Wybierz przycisk Auto, aby zmiany wielkości ekranu (w górę, dół, lewo, prawo, poszerzanie i zwężanie w pionie i poziomie) odbywały się w czasie rzeczywistym.
- 3. Zmień ustawienia ekranu w pionie, klikając przyciski Up, Down, Shorter i Taller.
- 4. Zmień ustawienia ekranu w poziomie, klikając przyciski Left, Right, Wider i Narrower.
- 5. Kliknij Show. Pojawi się wiersz zawierający wpis, który należy umieścić w pliku XF86Config. Na przykład:

"1024x768" 65.00 1024 1048 1184 1344 768 771 777 806 -hsync -vsync

- 6. Możesz wprowadzić te ustawienia na stałe, kopiując i wklejając pokazany wiersz do wiersza Modes w pliku XF86Config.
- 7. Kliknij Quit, aby zamknąć okno po zakończeniu pracy.

## Rozwiązywanie problemów z grafiką — wskazówki

Oto kilka ogólnych wskazówek (oraz — w poszczególnych podpunktach — grupy wskazówek szczegółowych), które pomogą w rozwiązywaniu problemów z kartą graficzną:

 $\bullet$  Jak rozpocząć rozwiązywanie problemów z kartą graficzną — jeśli karta nie działa w ogóle lub nie działa całkowicie poprawnie, naszą pierwszą czynnością będzie uruchomienie serwera X Window i sprawdzenie wyświetlanych komunikatów. Komunikaty te są zapisane w pliku /var/log/XFree86.0.log.

Możemy też rozpocząć od wykrywania przez system X Window sprzętu i wyświetlenia komunikatów, bez uruchomienia serwera, wpisując polecenie X -probeonly.

◆ Opcje specyficzne dla danych sterowników — dla każdego ze sterowników grafiki X obsługiwanych w Fedora Core możemy sprawdzić w dokumentacji systemowej (strona man), jakich opcji można użyć z danym sterownikiem. Jeśli użyjemy polecenia XFree86 -configure do utworzenia początkowego pliku XF86Config, polecenie to doda do pliku konfiguracyjnego dużą liczbę zakomentowanych opcji sterownika grafiki. Możemy usuwać znaki komentarza przy poszczególnych opcjach, aby wypróbować je dla danego sterownika.

Opcji dla poszczególnych sterowników możemy szukać także w pliku /usr/share/ hwdata/Cards. Karty graficzne są w nim identyfikowane przez nazwę i używany chipset.

- $\blacklozenge$  Jak sprawdzić bieżący stan serwera X Window do wyświetlenia informacji o uruchomionym serwerze X może posłużyć polecenie xdpyinfo|less. Podaje między innymi głębię kolorów, rozmiary (w pikselach) i rozdzielczość w punktach na cal. Możemy też zobaczyć, jakie rozszerzenia są w użyciu (np. DRI do akceleracji sprzętowej).
- $\blacklozenge$  *W razie wątpliwości użyj sterownika VESA* XFree86 obsługuje większość dostępnych obecnie kart graficznych dla PC. Jednakże pod Linuksem nie każda karta zostanie poprawnie wykryta. W większości systemów stacjonarnych, jeśli nie potrafimy ustalić, którego sterownika grafiki użyć, dla większości sprzętu, który nie jest obsługiwany wprost, możemy użyć sterownika VESA. W tym celu wpisz "vesa" w wierszu Driver pliku *XF86Config* lub wybierz VESA w oknie Display Settings podczas konfiguracji karty graficznej.
- $\triangleleft$  Jak poprawić wydajność karty wyposażonej w małą ilość pamięci zmniejszenie rozmiarów ekranu i głębi kolorów może zdecydowanie poprawić wydajność, szczególnie jeśli próbujemy uruchamiać aplikacje 3D dla kart z mniej niż 16 MB pamięci.
- $\blacklozenge$  Karta przestała działać po zaktualizowaniu XFree86 niektóre starsze karty graficzne przestały być obsługiwane przy przejściu XFree86 z wersji 3.3.6 do 4 (4.3.0 w Fedora Core 1). Informacje o zmianach pomiędzy 3.3.6 i 4.3.0 dostępne są na stronie Driver Status for XFree86[tm] 4.3.0 (http://www.xfree86.org/4.3.0/ Status.html).

#### Wskazówki dla DRI

DRI (Direct Rendering Infrastructure) pozwala na akcelerację sprzętową 3D w wybranych kartach graficznych. Aby sprawdzić, czy DRI jest włączone, wpisz:

# glxinfo | grep direct direct rendering: Yes

Yes oznacza, że DRI jest włączone. Jeśli zamiast tego zobaczymy No, należy sprawdzić kartę graficzną na liście kart obsługujących DRI (patrz dri.sourceforge.net/doc/dri\_driver\_ features.phtml). Jeśli DRI ma być obsługiwane, lecz jest wyłączone, upewnij się, czy w pliku XF86Config znajduje się wpis:

Section "DRI" Mode 0666

DRI nie działa w rozdzielczościach wyższych niż  $1024 \times 768$ . Próba uruchomienia systemu X z wyższą rozdzielczością dla karty obsługującej DRI i wycofanie się do terminala konsoli (przez  $Ctrl+Alt+FI$ ) może spowodować załamanie serwera X. Powodem jest to, że wyższe rozdzielczości wymagają dużej ilości RAM i nie zwalniają jej przy przejściu do niższej rozdzielczości. DRI pada, gdy przechodzi do zarezerwowania potrzebnej pamięci.

W razie problemów z uruchomieniem X lub utrzymaniem pracy z włączonym DRI spróbuj ustawić niską rozdzielczość dla serwera X (np. 640  $\times$  480 z 16-bitową głębią kolorów). Jeśli to zadziała, próbuj zwiększać rozdzielczość (maksymalnie do 1024 × 768) i głębię kolorów (do 32 bitów) tak długo, jak serwer będzie działać. Jeśli serwer nie da się uruchomić przy niższej rozdzielczości, może okazać się konieczne wyłączenie DRI dla karty graficznej.

### Wskazówki dla specyficzne dla różnych typów kart graficznych (chipsetów)

Poniższe wskazówki mogą pomóc w rozwiązaniu problemów związanych z konkretnymi kartami graficznymi i chipsetami. Informacje o konfiguracji wspólne dla wszystkich kart graficznych dostępne są na stronach man XF86Config i XFree86.

#### **Chipsety 3dfx**

Mimo że firma tworząca produkty 3dfx, 3dfx Interactive Inc., zakończyła swoją działalność, nadal w użytku jest mnóstwo kart używających chipsetów 3dfx. Wprawdzie karty te oficjalnie nie są obsługiwane, jednak wiele kart Voodoo używających układów 3dfx kosztuje tak niewiele, że ktoś może spróbować z nich skorzystać. Oto kilka wskazówek dla kart 3dfx:

- $\blacklozenge$  *Identyfikacja chipsetu* możesz ręcznie rozpoznać chipset, posługując się informacjami ze strony http://www.idhw.com/textual/chip/3dfx/3dfx.html.
- $\blacklozenge$  *Sterownik grafiki* użyj sterownika tdfx dla kart Voodoo Banshee, Voodoo3, Voodoo4 i Voodoo5 (wpisz man tdfx).
- $\blacklozenge$  *Akceleracja sprzetowa* w tych kartach obsługiwana jest akceleracja za pomocą DRI. Nie można jednak używać rozdzielczości wyższych niż  $1024 \times 768$  przy 16-bitowej głębi kolorów.

W razie problemów z kartą 3dfx odwiedź serwis voodoofiles.com. Znajduje się tu forum 3dfx, na którym można szukać pomocy dla Voodoo 3, 4, 5, Banshee i innych kart 3dfx.

#### Chipsety Intel 1810

Chipsety Intel i810 są używane na płytach głównych Intela (i810, i810-dc100, i810e i i815). Dla głębi kolorów do 24 bitów obsługiwana jest akceleracja sprzętowa 2D. Tryby wysokiej rozdzielczości są dostępne do rozdzielczości 1600 × 1200.

Sterownik ma nazwę i810. Od wersji 4.3.0 XFree86 sterownik ten zawiera obsługę 2D, 3D (z użyciem DRI) i XVideo. Oto kilka wskazówek:

- Sterownik grafiki użyj sterownika i810 (wpisz man 1810).
- ◆ *Akceleracja sprzętowa* w tych kartach obsługiwana jest akceleracja za pomocą DRI. Dla chipsetów i810 i i815 nie można jednak używać rozdzielczości wyższych niż 1024 × 768 przy 16-bitowej głębi kolorów. Nowsze chipsety dopuszczają głębię kolorów do 24 bitów.
- $\blacklozenge$  Zwiększenie ilości pamięci RAM dla grafiki chipsety graficzne i810 stosują architekturę pamięci współdzielonej, w której jako pamięć grafiki używana jest systemowa pamięć RAM. Domyślnie na grafikę przeznaczone jest 8 MB RAM. Możesz zwiększyć tę wartość, używając opcji VideoRam w sekcji *Device* pliku XF86Config dla sterownika i810. Wpis ten, jeśli chcemy przeznaczyć 16 MB RAM na grafikę, może wyglądać następująco:

```
Section "Device"
Identifier "Intel 810"
Driver "i810"
       VideoRam 16384
VendorName "Intel 810"
EndSection
```
#### **Chipsety NVIDIA**

Wprawdzie dla kart NVIDIA sterownik (nv) jest zawarty w XFree86, lecz obsługuje tylko akcelerację 2D. Dotyczy to obsługi kart graficznych PCI i AGP z następującymi układami: RIVA 128, RIVA TNT, RIVA TNT2, GeForce 256-Quadro, GeForce2-Quadro2, Ge-Force3-Quadro DCC, nForce-nForce2, GeForce4-Quadro4 i GeForce FX-Quadro FX.

Aby otrzymać akcelerację 3D na kartach NVIDIA, musimy zainstalować binarne sterowniki firmy NVIDIA. Na stronie firmy (www.nvidia.com) kliknij łącze Download Drivers. Stąd przejdź do Linux and FreeBSD Drivers, aby pobrać i zainstalować sterownik NVIDIA.

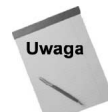

Może zdarzyć się, że okno redhat-config-xfree86 nie rozpozna firmowego sterownika NVIDIA. W takim przypadku trzeba będzie uruchomić polecenie XFree86 -configure, aby utworzyć plik XF86Config.

### Chipsety ATI

Karty graficzne oparte na chipsecie ATI Rage 128 używają sterownika r128, podczas gdy dla kart opartych na układzie ATI Radeon stosowany jest sterownik radeon. Wprawdzie serwer X powinien automatycznie to rozpoznać, lecz możemy w sekcji Devices dla sterownika podać następujące wartości:

- ◆ VideoRam ilość pamięci RAM na karcie (w kilobajtach),
- $\bullet$  ChipID identyfikacja ID urządzenia PCI (aby zdobyć ten ID, uruchom polecenie lspci),
- ◆ I0Base fizyczny adres rejestru MMIO,
- ◆ MemBase fizyczny adres liniowego bufora ramki.

Dla sterowników r128 i radeon dostępnych jest wiele różnych opcji. Uruchom polecenie man r128 lub man radeon, aby wyświetlić te opcje.

#### Jak radzić sobie z awarią systemu graficznego?

◆ Uszkodzony plik XF86Config — może zdarzyć się, że użytkownik sam lub poprzez użycie jakiegoś narzędzia uszkodzi plik /etc/X11/XF86Config. Jeśli ręczna naprawa pliku tak, by serwer X się uruchomił, jest niemożliwa, możesz usunąć plik XF86Config (a ściślej mówiąc, najpierw wykonać kopię zapasową, a potem usunąć). Uruchom ponownie redhat-config-xfree86, aby wygenerować jeszcze raz poprawny plik XF86Config jako punkt wyjścia. Jeśli to nie pomoże, spróbuj wpisać:

```
# XFree86 -configure
> !
 !
 !"#-
```
Jeśli serwer X uruchomi się poprawnie z utworzonego właśnie pliku XF86Config.new, możesz skopiować go na stałe miejsce i uruchomić ponownie X:

# cp /root/XF86Config.new /etc/X11/XF86Config

 $\blacklozenge$  *W żaden sposób nie mogę zmusić karty do pracy!* — jeśli karta nie znajduje się na liście obsługiwanych i nie możesz jej uruchomić, pomyśl nad zakupem nowej karty. Nową, sprawną kartę można kupić już poniżej 150 zł, a naprawdę doskonałe zaczynają się od 400 – 500 zł. XFree86.org zaleca karty oparte na S3 i ATI. Mam dobre doświadczenie z kartami NVIDIA, lecz te wymagają do dobrej pracy firmowych sterowników.

Dobrym punktem wyjścia jest dokumentacja XFree86 (http://www.xfree86.org/ 4.3.0/Status.html). Trzeba jednak pamiętać, że niektóre karty wymienione jako obsługiwane mogą przestać być obsługiwane, jeśli producent zdecyduje się zmienić chipset na karcie bez zmiany nazwy lub numeru modelu.

## Inne wskazówki

Serwer X w systemie Fedora Core obsługuje kilka różnych typów myszy, zależnie od sposobu podłączenia: serial, PS/2, bus i USB. Obsługiwane są myszy z dwoma i trzema przyciskami oraz z rolką. Zwykle do skonfigurowania myszy wystarczy wskazać odpowiedni typ i odpowiedni sposób podłączenia w oknie Mouse Configuration.

Oto przypadki, w których może być konieczne wyjście poza możliwości oferowane przez opcje dostępne w oknie Mouse Configuration (redhat-config-mouse):

- $\bullet$  Ułatwienia dostępu są dostępne funkcje, pozwalające regulować działanie myszy. Aby zobaczyć opcje ułatwień dostępu dla myszy, w menu Red Hat kliknij Preferences/Accessibility, a następnie kliknij pole Enable Keyboard Accessibility Features i wybierz zakładkę Mouse Keys. Tu możesz ustawić maksymalną szybkość wskaźnika, czas przyspieszania do maksymalnej szybkości i opóźnienie pomiędzy naciśnięciem klawisza i ruchem wskaźnika.
- $\blacklozenge$  *Zmiana przypisania klawiszy* możesz zmienić przypisanie wszystkich klawiszy i rolek za pomocą polecenia *xmodmap*. Na przykład, poniższe polecenie przełącza mysz z praworęcznej na leworęczną:

```
# xmodmap -e "pointer = 3 2 1 4 5"
```
To polecenie zamienia funkcje pierwszego i trzeciego klawisza myszy z trzema klawiszami Pozycje 4 i 5 definiują przewijanie w myszy z rolką. Można zamienić kierunki przewijania w zależności od ruchu rolki przez zamianę miejscami 4 i 5. Można też przypisać funkcje poszczególnych rolek w myszy z więcej niż jedną rolką (patrz strona man xmodmap).

# Źródła informacji

Tabela 7.1 przedstawia źródła informacji pomocne w rozwiązywaniu problemów z X Window System w Linuksie.

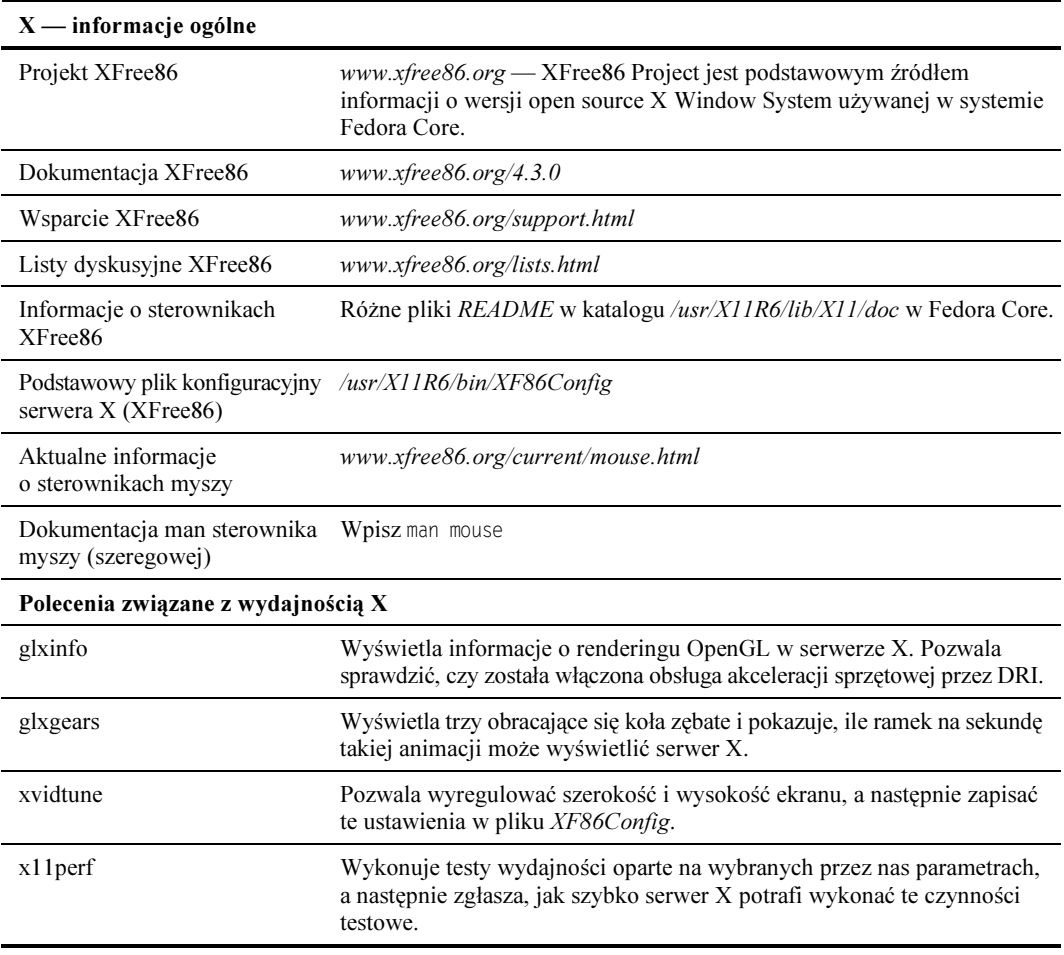

#### Tabela 7.1. Rozwiązywanie problemów z grafiką – źródła

## Podsumowanie

Większość nowoczesnych kart graficznych używanych w dzisiejszych komputerach osobistych współpracuje z X Window System (XFree86) zawartym w Fedora Core. W przypadkach, gdy Fedora nie potrafi poprawnie automatycznie wykryć i skonfigurować karty graficznej, możemy wyśledzić i rozwiązać problem, posługując się wskazówkami z niniejszego rozdziału.

Zostały tu opisane sposoby konfiguracji, rozwiązywania problemów i poprawiania wydajności kart graficznych w systemie Fedora. W rozdziale znalazły się też odwołania do wielu innych dostępnych zasobów, które mogą pomóc, gdy natkniemy się na problemy z kartą graficzną.